# MAP **0200: Memory Start**

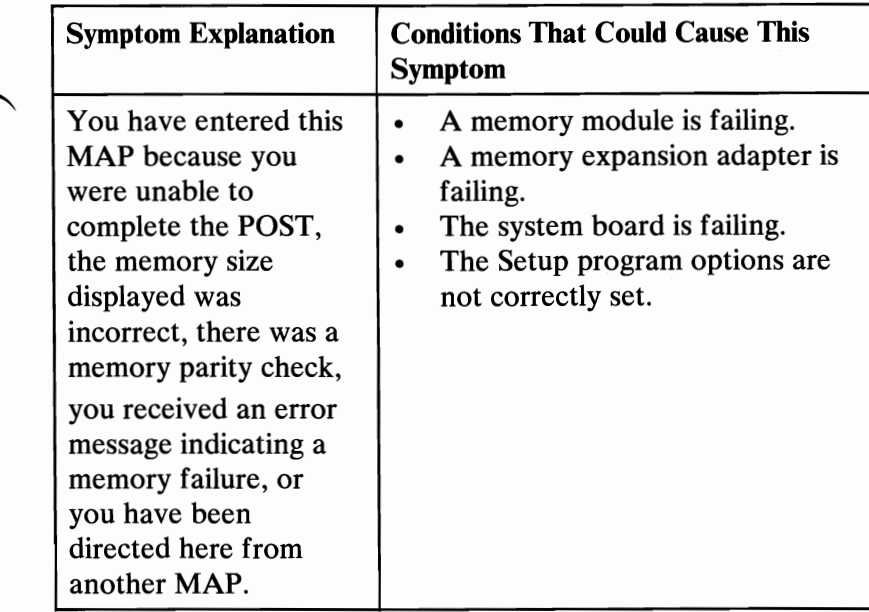

#### 001

Find your system and system board type in the following figure and go to the MAP indicated.

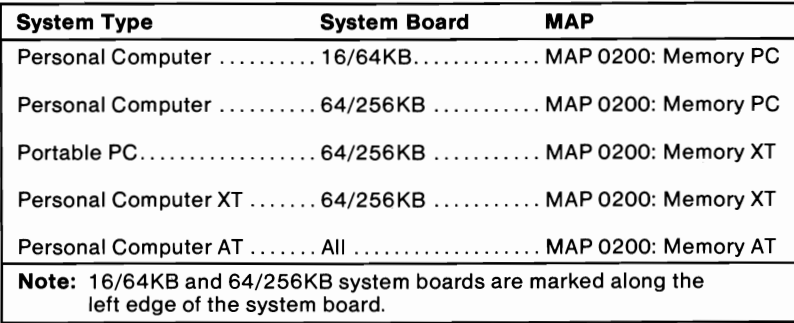

Figure 1. System Identification

0200

# **Notes:**

# MAP 0200: Memory (PC)

#### 001

When a memory failure is detected during the POST, a 201 error message preceded by a four-character error code (XXXX 201) may be displayed. This error message lasts about 1 second before being replaced by a Parity Check message.

Watch the display carefully and make a note of the four-character error code.

- Power off the system.
- Insert the Advanced Diagnostics diskette into drive A.
- Power on the system.

## DID A 201 ERROR OCCUR DURING THE POST?

Yes No

I 002 Go to Step 004 in this MAP.

#### 003

Go to Step 011 in this MAP.

#### 004

(From Step 002 in this MAP) IS THE ADVANCED DIAGNOSTICS MENU DISPLAYED? Yes No

I

005

Go to "MAP 0020: Power Start."

#### 006

Select 0 (SYSTEM CHECKOUT).

#### DOES THE AMOUNT OF MEMORY DISPLAYED ON THE INSTALLED DEVICES MENU MATCH THE AMOUNT OF INSTALLED MEMORY?

Yes No

I 007 (Step 007 continues) 007 (continued)<br>Go to Step 018 in this N<br>008<br>(From Step 020 in this MAP) 007 (continued) Go to Step 018 in this MAP.

- Press Y (IS THE LIST CORRECT).
- Press 0 (RUN TESTS ONE TIME).
- Press 2 (XXX KB MEMORY).

#### DID YOU RECEIVE AN ERROR MESSAGE DURING DIAGNOSTIC TESTS?

Yes No

## J09

You have successfully completed the Advanced Diagnostic tests. If you suspect an intermittent problem, start an error

log. If you need instructions, refer to the Reference manual.

#### 010

Note the four-character error code as shown in Figure 1. You will need it for later steps.

> TESTING - XXXKB MEMORY THIS TEST TAKES UP TO TWO MINUTES PLEASE STAND BY X:XX:XX ERROR XXXKB MEMORY 2XX S FAILING ADDRESS - SPACE/MODULE XXXX  $\rightarrow$ PRESS ENTER TO CONTINUE  $? - \frac{11}{11} -$

Figure 1. Advanced Diagnostics Error Message

Continue with Step 011 in this MAP.

011 (From Steps 003 and 010 in this MAP) IS A 16/64KB SYSTEM BOARD INSTALLED? Yes No

> $\begin{array}{c} | \ 012 \end{array}$ Go to Step 021 in this MAP.

013

IS THE FIRST CHARACTER OF THE ERROR CODE O? Yes No

```
|<br>014
Go to "MAP 0200: PC Family Expansion Memory."
```
#### 015

Find the failing bank and module in Figure 2.

Notes:

- 1. The failing bank is identified by the first two characters of the error code.
- 2. The failing module is identified by the last two characters of the error code.

 $\bullet$ 

... iD o][lD[D~u( .c::Q) 04 111- mDDDD\_J\_L'I u'C

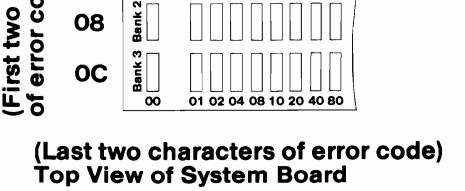

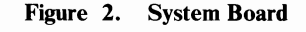

... 

ូ<br>ធូ 00<br>ធ

00 ~~ 08

(Step 015 continues)

### 015 (continued) DID YOU FIND THE FAILING MODULE?

#### Yes No

#### I 016

Replace the nine modules in the failing bank. If this does not correct the problem, replace the system board.

#### 017

Replace the failing module, then go to Step 001 to verify system operation.

#### 018

(From Step 007 in this MAP)

Check the memory switches on the system board and any installed memory expansion options.

#### ARE THE SWITCH SETTINGS CORRECT?

Yes No

#### I 019

Correct the switch settings, then go to Step 001 to verify system operation.

#### 020

- Press N then Enter.
- Follow the instructions on the screen to correct the memory size, then go to Step 008 in this MAP to verify system operation.

#### 021

(From Step 012 in this MAP) IS THE FIRST CHARACTER OF THE ERROR CODE 0, 1, 2, OR 3?<br>Yes No **Yes** 

I 022 Go to "MAP 0200: PC Family Expansion Memory."

#### 023

(Step 023 continues)

#### 023 (continued)

Find the failing bank and module in Figure 3.

#### Notes:

- 1. The failing bank is identified by the first character of the error code.
- 2. The failing module is identified by the last two characters of the error code.

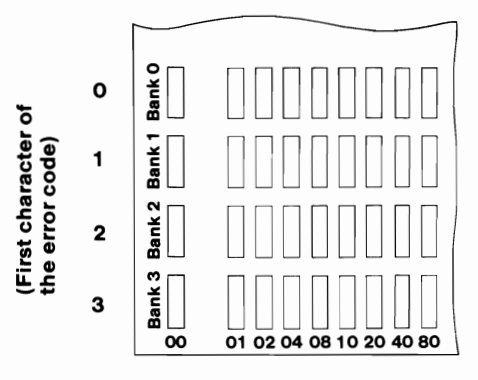

(Last two characters of error code) Top View of System Board

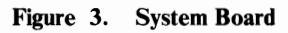

# DID YOU FIND THE FAILING MODULE?<br>Yes No

**Yes** 

#### I 024

Replace the nine modules in the failing bank. If this does not correct the problem, replace the system board.

#### 025

Replace the failing module, then go to Step 001 to verify system operation.

# **Notes:**

0200-6 Memory (PC)

# MAP 0200: Memory (XT)

#### 001

- Power off the system.
- Insert the Advanced Diagnostics diskette into drive A.
- Power on the system.

#### DID A 201 ERROR OCCUR DURING THE POST? Yes No

L Go to Step 017 in this MAP. 002 Go to Step 004 in this MAP.

#### 004

(From Step 002 in this MAP) DID THE ADVANCED DIAGNOSTICS MENU APPEAR? Yes No  $\begin{array}{c|c} \begin{array}{c} \end{array} & \begin{array}{c} \end{array} \\ \begin{array}{c} \end{array} \\ \end{array}$ 

Go to Step 025 in this MAP.

006

Select 0 (SYSTEM CHECKOUT).

#### DOES THE AMOUNT OF MEMORY DISPLAYED ON THE INSTALLED DEVICES LIST MATCH THE AMOUNT OF MEMORY INSTALLED?

Yes No

I 007 Go to Step 022 in this MAP.

008

(From Step 024 in this MAP) IS THE INSTALLED DEVICES LIST CORRECT?<br>Yes No

Yes **No.** 

(Step 009 continues)

Press N and follow the instructions on the screen, then go to Step 010 in this MAP.

#### 010

(From Step 009 in this MAP)

- Press Y (IS THE LIST CORRECT).
- Press 0 (RUN TESTS ONE TIME).
- Press 2 (XXX KB MEMORY).

#### DID YOU RECEIVE AN ERROR MESSAGE DURING DIAGNOSTIC TESTS?

Yes No

#### $\overline{\mathsf{I}}$ 011

You have successfully completed the Advanced Diagnostic tests. If you suspect an intermittent problem, start an error log. If you need instructions, refer to the Reference manual.

#### 012

DOES THE ERROR MESSAGE HAVE A 201 ERROR CODE DISPLAYED?

Yes No

I 013

Go to Step 025 in this MAP.

#### 014

Note the seven-character error code (XXXXX XX) as shown in Figure 1 on page 0200-3.

TESTING - XXXKB MEMORY THIS TEST TAKES UP TO TWO MINUTES PLEASE STAND BY X:XX:XX ERROR - XXXKB MEMORY 201S FAILING ADDRESS - SPACE/MODULE XXXXX XX -PRESS ENTER TO CONTINUE  $\frac{1}{2}$  ,  $\frac{1}{2}$ 

Figure 1. Advanced Diagnostic Error Message

#### IS THE FIRST CHARACTER OF THE SEVEN-CHARACTER ERROR CODE 0,1,2, OR 3?

Yes No

```
I 
015 
Go to "MAP 0200: PC Family Expansion Memory."
```
#### 016

Go to Step 019 in this MAP.

#### 017

(From Step 003 in this MAP) 201 is preceded by a seven-character error code (XXXXX XX 201).

#### IS THE FIRST CHARACTER OF THE SEVEN-CHARACTER ERROR CODE 0, 1, 2, OR 3?

Yes No

I 018 Go to "MAP 0200: PC Family Expansion Memory."

#### 019

(From Step 016 in this MAP)

Find the failing bank and module in Figure 2 on page 0200-4.

#### Notes:

- 1. The failing bank is identified by the first character of the error code.
- 2. The failing module is identified by the last two characters of the error code.

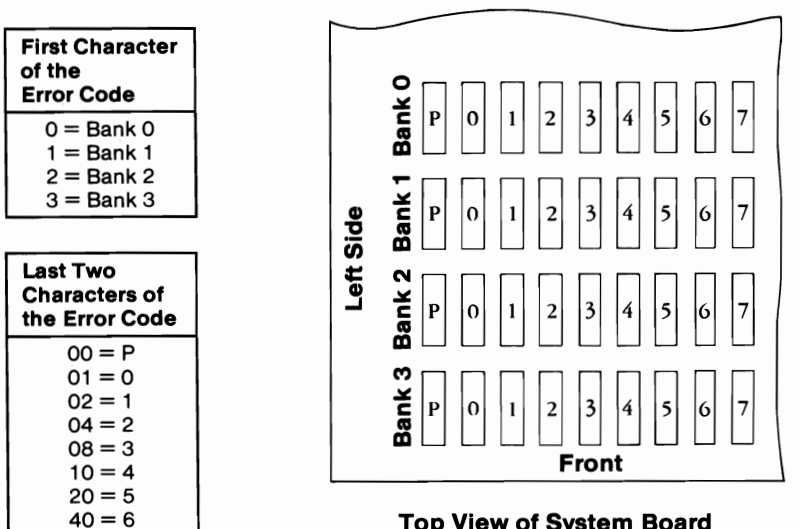

**Top View of System Board** 

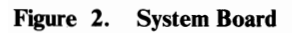

 $80 = 7$ 

#### DID YOU FIND THE FAILING MEMORY MODULE? Yes No

I

#### 020

Replace the nine modules in the failing bank. If this does not correct the problem, replace the system board.

#### 021

Replace the failing module, then go to Step 001 in this MAP to verify system operation.

(From Step 007 in this MAP)

Check the memory switch settings on the system board and any installed memory expansion options.

# ARE THE SWITCH SETTINGS CORRECT?<br>  $\bigcap$  Yes No

- - $\overline{\mathsf{I}}$ 023

Correct the switch settings, then go to Step 001 to verify system operation.

#### $024$

- Press N then Enter.
- Follow the instructions on the screen to correct the memory size, then go to Step 008 in this MAP.

#### 025

(From Steps 005 and 013 in this MAP) IS A PARITY CHECK MESSAGE DISPLAYED? Yes No

 $\sim$   $\frac{1}{1}$ 

```
026 
Go to "MAP 0020: Power Start."
```
#### 027

IS A FIVE-CHARACTER ERROR CODE DISPLAYED UNDER THE PARITY CHECK MESSAGE?

Yes No

I 028 Go to "MAP 0020: Power Start."

#### 029

IS THE FIRST CHARACTER OF THE ERROR CODE 0, 1, 2, OR 3.<br>Yes No

**Yes** 

I 030

Go to "MAP 0200: PC Family Expansion Memory."

(Step 031 continues)

Find the failing bank in the following figure.

031

Note: The failing bank is identified by the first character of the error code.

Replace the nine memory modules in the failing bank, then go  $\overline{a}$ to Step 001 to verify system operation.

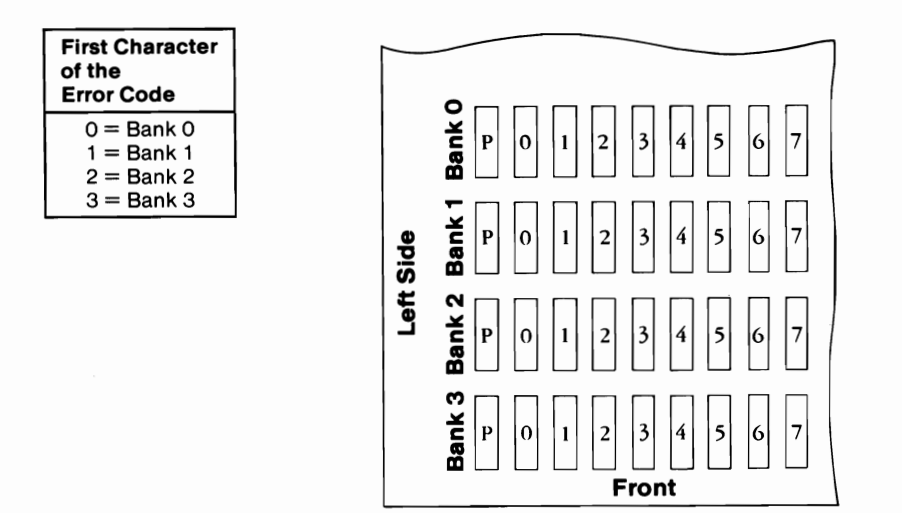

Top View of System Board

Figure 3. System Board

# MAP 0200: PC Family Expansion Memory

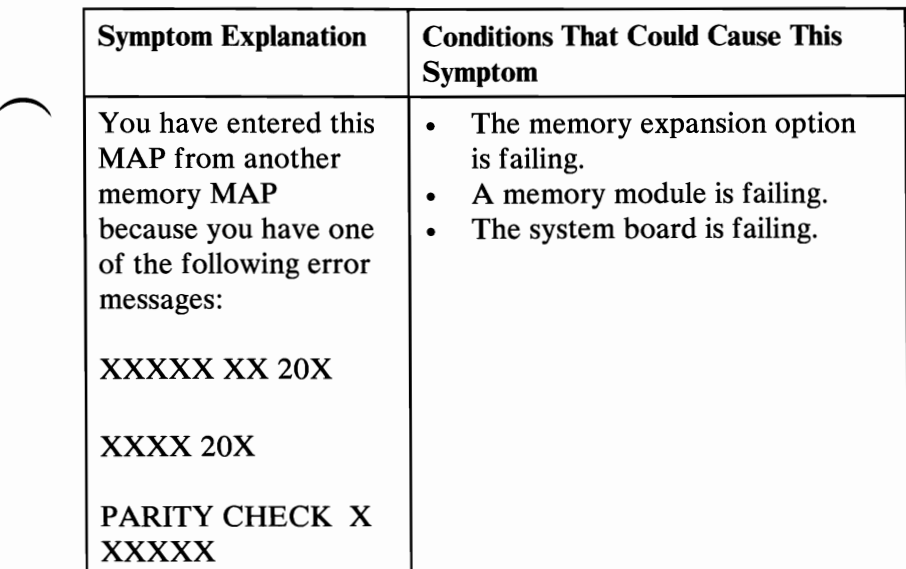

~ <sup>001</sup>

#### DID YOU RECEIVE AN XXXXX XX OR XXXX ERROR MESSAGE?

Yes No

I 002

Go to Step 049 in this MAP.

003

ARE ANY 32KB MEMORY EXPANSION OPTIONS INSTALLED?

Yes No

- I 004 Go to Step 008 in this MAP.
- ~ <sup>005</sup>
- Refer to Figure 1 on page 0200-2 and find the first two characters of the error code and the corresponding 32KB Memory Expansion Option switch setting.

```
(Step 005 continues)
```
#### 005 (continued)

Compare the switch setting identified in Figure 1 to the switch setting on each 32KB Memory Expansion Option in the system.

| <b>32KB Memory Expansion Option</b>          |                                                                        | <b>32KB Memory Expansion Option</b>          |                                                                          |
|----------------------------------------------|------------------------------------------------------------------------|----------------------------------------------|--------------------------------------------------------------------------|
| <b>First Two Characters</b><br>of Error Code | <b>Switch</b><br><b>Settings</b><br>12345678                           | <b>First Two Characters</b><br>of Error Code | <b>Switch</b><br><b>Settings</b><br>12345678                             |
| 10 or 14                                     | $1111***$                                                              | 58 or 5C                                     | $1111***$                                                                |
| 18 or 1C                                     | $1111***$                                                              | 60 or 64                                     | <b>THTT***</b>                                                           |
| 20 or 24                                     | <b>TTIT ***</b>                                                        | 68 or 6C                                     | <b>TIITI***</b>                                                          |
| 28 or 2C                                     | 11J11***                                                               | 70 or 74                                     | $T\downarrow\downarrow\downarrow\uparrow^{\star\star\star}$              |
| 30 or 34                                     | $\uparrow \uparrow \downarrow \downarrow \uparrow \star \star \star$   | 78 or 7C                                     | $\uparrow \downarrow \downarrow \downarrow \downarrow \star \star \star$ |
| 38 or 3C                                     | $\uparrow \uparrow \downarrow \downarrow \downarrow \star \star \star$ | 80 or 84                                     | <b>LTTTT***</b>                                                          |
| 40 or 44                                     | $1111***$                                                              | 88 or 8C                                     | <b>LTTTL***</b>                                                          |
| 48 or 4C                                     | 1111***                                                                | 90 or 94                                     | $1111***$                                                                |
| 50 or 54                                     | $TITI***$                                                              | 98 or 9C                                     | $LTLL***$                                                                |

Figure 1. 32KB Memory Expansion Option

#### IS A 32KB MEMORY EXPANSION OPTION INSTALLED WITH SWITCH SETTINGS THAT MATCH THE ONE IDENTIFIED (Figure 1)?

```
Yes No
```
 $\overline{1}$ 006 Go to Step 008 in this MAP.

007

(Step 007 continues)

007 (continued) Replace the 32KB Memory Expansion Option. Refer to "MAP 0200: Memory Start" to verify system operation.

#### 008

(From Steps 004 and 006 in this MAP) ARE ANY 64KB MEMORY EXPANSION OPTIONS INSTALLED?

Yes No

|<br>009 Go to Step 013 in this MAP.

010

- Refer to Figure 2 on page 0200-4 and find the first character of the error code and the corresponding 64KB Memory Expansion Option switch setting.
- Compare the switch setting identified in Figure 2 on page 0200-4 to the switch setting on each 64KB Memory Expansion Option in the system.

| <b>64KB Memory Expansion Option</b>      |                                                                                                    |  |  |  |
|------------------------------------------|----------------------------------------------------------------------------------------------------|--|--|--|
| <b>First Characters</b><br>of Error Code | Switch<br><b>Settings</b><br>12345678                                                                                                    |  |  |  |
| 1                                        | 111 ****                                                                                                    |  |  |  |
| 2                                        | 111****                                                                                                    |  |  |  |
| 3                                        | $\prod^{\ast\ast\ast\ast}$                                                                                                    |  |  |  |
| 4                                        | 111****                                                                                                    |  |  |  |
| 5                                        | $111***$                                                                                                    |  |  |  |
| 6                                        | $111***$                                                                                                    |  |  |  |
| 7                                        | $\mathfrak{h}\mathfrak{u}$ ****                                                                                                    |  |  |  |
| 8                                        | 111****                                                                                                    |  |  |  |
| 9                                        | $l$ $\uparrow$ $l$ $\uparrow$ $\uparrow$ $\up$ |  |  |  |

Figure 2. 64KB Memory Expansion Option

#### IS A 64KB MEMORY EXPANSION OPTION INSTALLED WITH SWITCH SETTINGS THAT MATCH THE ONE IDENTIFIED (Figure 2)?

Yes No

I 011 Go to Step 013 in this MAP.

#### 012

Replace the 64KB Memory Expansion Option. Refer to "MAP 0200: Memory Start" to verify system operation.

#### (From Steps 009 and 011 in this MAP) **ARE ANY 64/256KB MEMORY EXPANSION OPTIONS INSTALLED?**

Yes **No** 

 $\sim$   $\begin{array}{|c|c|} \hline 0 & 14 \\ \hline 0 & 14 \end{array}$ 

Go to Step 034 in this MAP.

**015** 

- Refer to Figure 3 on page 0200-6 and find the first character of the error code and the corresponding 64/256KB Memory Expansion Option switch setting.
- Compare the switch setting identified in Figure 3 on page 0200-6 to the switch setting on each 64/256KB Memory Expansion Option in the system.

| 64/256KB Memory Expansion Option        |                                                                 |                                    |  |  |
|-----------------------------------------|-----------------------------------------------------------------|------------------------------------|--|--|
|                                         | <b>Switch Settings</b>                                          |                                    |  |  |
| <b>First Character</b><br>of Error Code | 16/64KB<br>CPU<br>12345678                                      | 64/256KB<br><b>CPU</b><br>12345678 |  |  |
| 1                                       | $\uparrow \uparrow \uparrow \downarrow \star \star \star \star$ | N/A                                |  |  |
| 2                                       | 111 ****                                                        | N/A                                |  |  |
| 3                                       | 111 ****                                                        | N/A                                |  |  |
| 4                                       | 1111****                                                        | 111****                            |  |  |
| 5                                       | $111***$                                                        | 111****                            |  |  |
| 6                                       | $111***$                                                        | 111****                            |  |  |
| 7                                       | $111***$                                                        | $111***$                           |  |  |
| 8                                       | $111***$                                                        | <b>ITTT****</b>                    |  |  |
| 9                                       | $l$   $l$   $\star$ $\star$ $\star$                             | Int ****                           |  |  |

Figure 3. 64/256KB Memory Expansion Option

#### IS A 64/256KB MEMORY EXPANSION OPTION INSTALLED WITH SWITCH SETTINGS THAT MATCH THE ONE IDENTIFIED (Figure 3)?

Yes No

I 016 Go to Step 034 in this MAP.

017

#### ARE THE LAST TWO CHARACTERS OF THE ERROR CODE 00, 01, 02, 04, 08, 20, 40, OR 80?

Yes No

I (Step 018 continues)

Replace the 64/256KB Memory Expansion Option. Remove the memory modules from the old option, and install them on the new option. Refer to "MAP 0200: Memory Start" to verify system operation.

#### 019

Find the failing bank and module in Figure 4.

Note: The failing bank is identified by the first character of the error code; the failing module is identified by the last two characters of the error code.

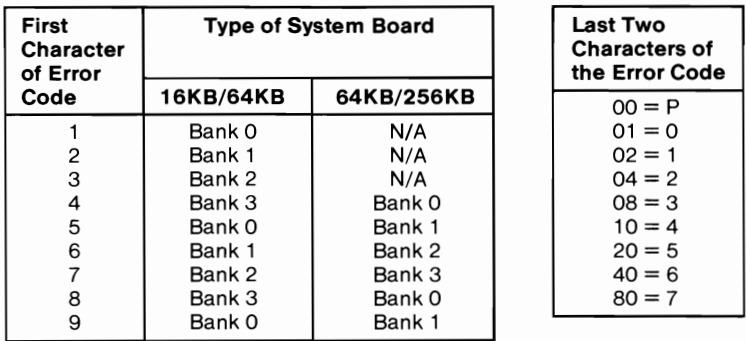

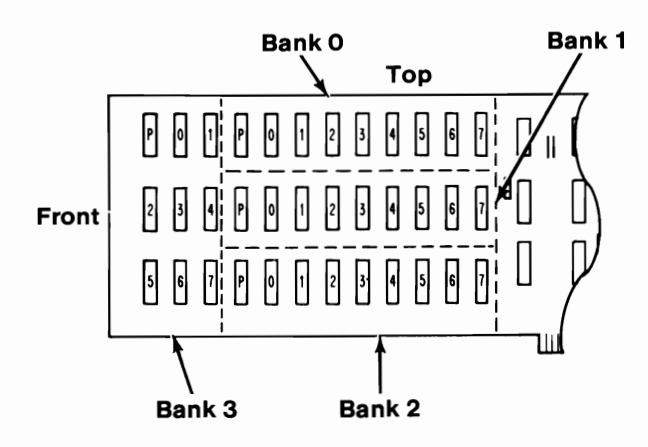

- Figure 4. 64/256KB Memory Expansion Option
- Power off the system.
- Replace the failing module.

(Step 019 continues)

#### 019 (continued)

- Power on the system.
- Run the Memory tests. Use the (RUN TESTS ONE TIME) option.

#### DID YOU RECEIVE A MEMORY ERROR?

Yes No

#### $\overline{I}$ 020

You have successfully completed the Advanced Diagnostic tests. If you suspect an intermittent problem, start an error log. If you need instructions, refer to the Reference manual.

#### 021

- Compare the error code to the error code received earlier.

#### IS THE FIRST CHARACTER OF EACH ERROR CODE THE SAME?

Yes No

I 022

You have another problem with memory. Go to "MAP 0200: Memory Start."

#### 023

#### ARE THE LAST TWO CHARACTERS OF EACH ERROR CODE THE SAME?

#### Yes No

#### I 024

You have another problem with memory. Go to "MAP 200: Memory Start. "

#### 025

(From Step 032 in this MAP)

The same 64/256KB Memory Expansion Option is failing. The first character of the error code has incorrectly identified the failing bank.

- Power off the system.
- Refer to Figure 5.
- Replace the module in one of the banks that has not had the module replaced.

Note: The module is identified by the last two characters of the error code.

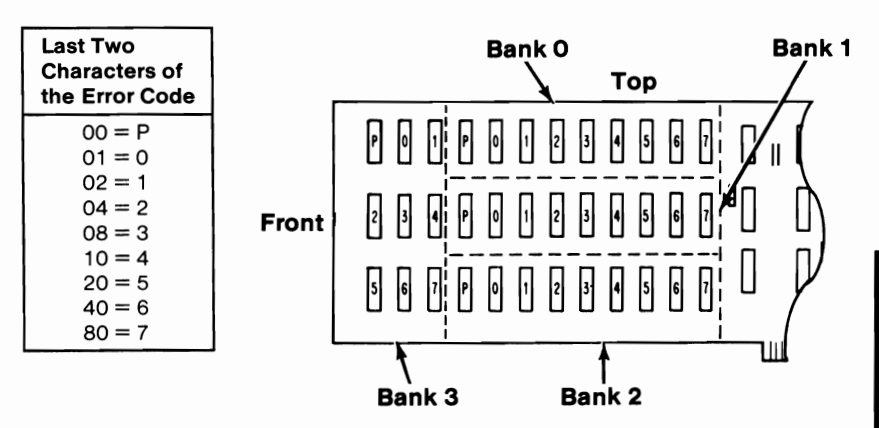

Figure 5. 64/256KB Memory Expansion Option

- Power on the system.
- Run the Memory tests. Use the (RUN TESTS ONE TIME) option.

#### DID YOU RECEIVE A MEMORY ERROR?

Yes No

#### $\overline{\phantom{a}}$ 026

You have successfully completed the Advanced Diagnostic tests. If you suspect an intermittent problem, start an error log. If you need instructions, refer to the Reference manual.

#### 027

Compare the error code to the one you previously received.

#### DOES THE FIRST CHARACTER OF THE NEW ERROR CODE MATCH THE FIRST CHARACTER OF THE PREVIOUS ERROR CODE?<br>Yes No

**Yes** 

(Step 028 continues)

You have another problem with memory. Go to "MAP 0200: Memory Start" and start again.

029

### DO THE LAST TWO CHARACTERS OF THE NEW ERROR CODE MATCH THE LAST TWO CHARACTERS OF THE PREVIOUS ERROR CODE?<br>Yes No

**Yes** 

#### $\overline{I}$ 030

You have another problem with memory. Go to "MAP 0200: Memory Start."

#### 031

The same 64/256KB Memory Option is still failing.

#### HAVE YOU REPLACED THE MODULE (IDENTIFIED BY THE LAST TWO CHARACTERS OF THE ERROR CODE) IN ALL FOUR BANKS?

Yes No

 $\begin{array}{c} | \\ 032 \end{array}$  $\frac{1}{032}$ Go to Step 025 in this MAP.

#### 033

Replace the 64/256KB Memory Expansion Option. Remove the modules from the old option and install them on the new option. Refer to "MAP 0200: Memory Start" to verify system operation.

#### 034

(From Steps 014 and 016 in this MAP) DO YOU HAVE A 256KB MEMORY EXPANSION OPTION **INSTALLED?**<br>Yes No

#### Yes No.

I

035

Check all memory switch settings. Make the necessary corrections, then go to "MAP 0200: Memory Start."

(Step 036 continues)

- Refer to Figure 6 and find the first character of the error code and the corresponding 256KB Memory Expansion Option switch setting.
- Compare the switch setting identified in Figure 6 to the switch setting on each 256KB Memory Expansion Option in the system.

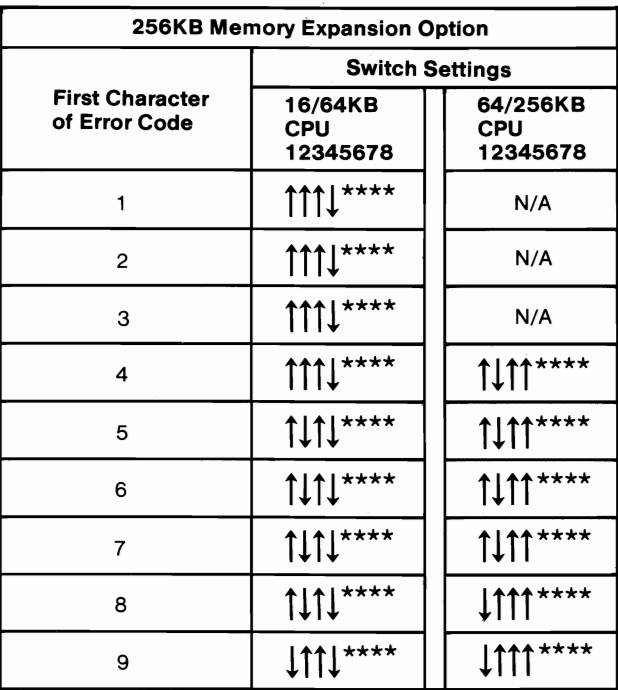

Figure 6. 256KB Memory Expansion Option

#### DO YOU HAVE A 256KB MEMORY EXPANSION OPTION WITH SWITCH SETTINGS THAT MATCH THE ONE IDENTIFIED (Figure 6)? Yes No

 $\int$  (Step 037 continues)

Check all memory switch settings. Make the necessary corrections, then go to "MAP 0200: Memory Start."

#### 038

Refer to Figure 7 and find the failing module (identified by the first character of the error code).

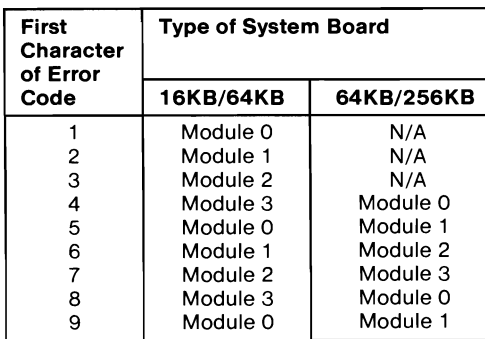

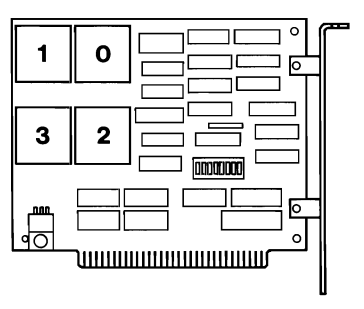

#### Figure 7. 256KB Memory Expansion Option

- Power off the system.  $\qquad \qquad \blacksquare$
- Replace the failing module.  $\ddot{\phantom{a}}$
- Power on the system.  $\blacksquare$
- Run the memory tests. Use the (RUN TESTS ONE TIME)  $\overline{a}$ option.

#### DID YOU RECEIVE AN ERROR?

#### Yes No

#### I

#### 039

You have successfully completed the Advanced Diagnostic tests. If you suspect an intermittent problem, start an error log. If you need instructions, refer to the Reference manual.

#### 040

Compare the error code to the error code received earlier.

(Step 040 continues)

#### 040 (continued) DOES THE FIRST CHARACTER OF THE NEW ERROR CODE MATCH THE FIRST CHARACTER OF THE **PREVIOUS ERROR CODE?**<br>Yes No

Yes No.

#### $\mathsf{l}$ 041

You have another problem with memory. Go to "MAP 0200: Memory Start."

#### 042

(From Step 047 in this MAP)

The same 256KB Memory Expansion Option is failing. The Advanced Diagnostic tests have incorrectly identified the failing module.

- Power off the system.
- Replace one of the modules that has not been replaced.
- Power on the system.
- Run the Memory tests. Use the (RUN TESTS ONE TIME) option.

# DID YOU RECEIVE AN ERROR?<br>
Yes No

#### I 043

You have successfully completed the Advanced Diagnostic tests. If you suspect an intermittent problem, start an error log. If you need instructions, refer to the Reference manual.

#### 044

Compare the error code to the error code you received earlier.

#### DOES THE FIRST CHARACTER OF THE NEW ERROR CODE MATCH THE FIRST CHARACTER OF THE PREVIOUS ERROR CODE?

Yes No

I 045 Go to "MAP 0200: Memory Start."

(Step 046 continues)

The same 256KB Memory Expansion Option is still failing.

#### HAVE ALL FOUR MODULES BEEN REPLACED?

Yes No

 $\mathsf{l}$ . 047 Go to Step 042 in this MAP.

048

Replace the 256KB Memory Expansion Option. Refer to "MAP 0200: Memory Start" to verify system operation.

#### 049

(From Step 002 in this MAP)

You are here because you have received a Parity Check error message.

#### ARE ANY 32KB MEMORY EXPANSION OPTIONS INSTALLED?

Yes No I 050 Go to Step 054 in this MAP.

#### 051

- Refer to Figure 8 on page 0200-15 and find the first two characters of the error code and the corresponding 32KB Memory Expansion Option switch settings.
- Compare the switch setting identified in Figure 8 on page 0200-15 to the switch settings on each 32KB Memory Expansion Option in the system.

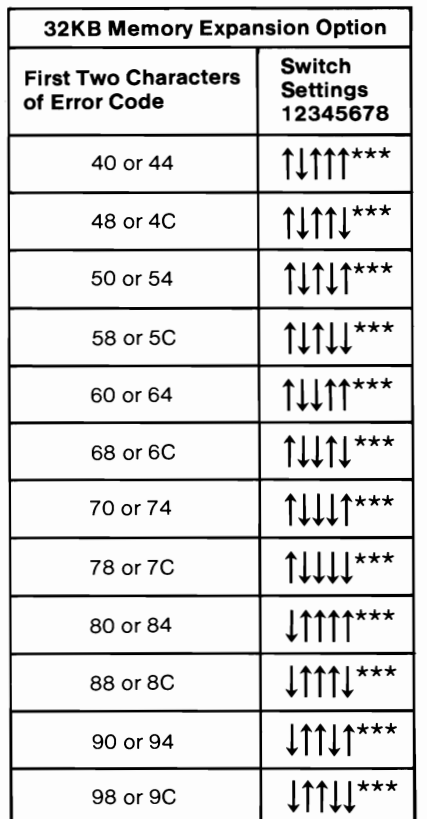

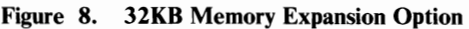

### IS A 32KB MEMORY EXPANSION OPTION INSTALLED WITH SWITCH SETTINGS THAT MATCH THE ONE IDENTIFIED (Figure 8)?

**Yes** 

I 052 Go to Step 054 in this MAP.

(Step 053 continues)

Replace the 32KB Memory Expansion Option. Refer to "MAP 0200: Memory Start" to verify system operation.

#### 054

```
(From Steps 050 and 052 in this MAP) 
ARE ANY 64KB MEMORY EXPANSION OPTIONS 
INSTALLED? 
Yes No
```

```
\overline{I}055 
Go to Step 059 in this MAP.
```
056

- Refer to Figure 9 and find the first character of the error code and the corresponding switch settings.
- Compare the switch setting identified in Figure 9 to the  $\overline{\phantom{a}}$ switch settings on each 64KB Memory Expansion Option in the system.

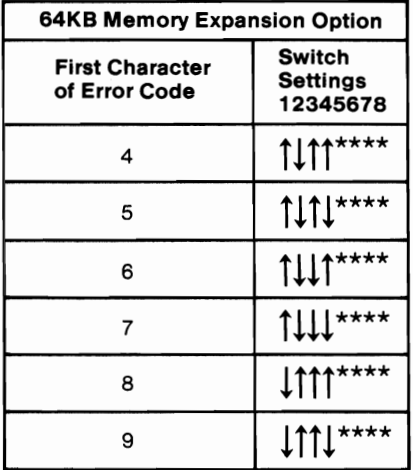

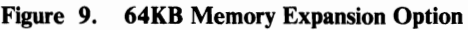

(Step 056 continues)

#### 056 (continued) IS A 64KB MEMORY EXPANSION OPTION INSTALLED WITH SWITCH SETTINGS THAT MATCH THE ONE IDENTIFIED (Figure 9 on page 0200-16)? Yes No

157<br>
Go to Step 059 in this MAP.<br>
1658<br>
Replace the 64KB Memory Expansion Option. Refer to "MAP  $057$ Go to Step 059 in this MAP.

0200: Memory Start" to verify system operation.

#### 059

(From Steps 055 and 057 in this MAP)

#### ARE ANY 64/256KB MEMORY EXPANSION OPTIONS INSTALLED?

Yes No

I 060 Go to Step 064 in this MAP.

#### 061

- Refer to Figure 10 and find the first character of the error code and the corresponding 64/256KB Memory Expansion Option switch setting.
- Compare the switch setting identified in Figure 10 to the switch settings on each 64/256KB Memory Expansion Option in the system.

| 64/256KB Memory Expansion Option        |                                              |  |  |  |
|-----------------------------------------|----------------------------------------------|--|--|--|
| <b>First Character</b><br>of Error Code | <b>Switch</b><br><b>Settings</b><br>12345678 |  |  |  |
| 4, 5, 6, or 7                           | 111****                                      |  |  |  |
| 8 or 9                                  | Int ****                                     |  |  |  |

Figure 10. 64/256KB Memory Expansion Option

#### 061 (continued) IS A 64/256KB MEMORY EXPANSION OPTION INSTALLED WITH SWITCH SETTINGS THAT MATCH THE ONE IDENTIFIED (Figure 10 on page 0200-17)? Yes No

|<br>062 Go to Step 064 in this MAP.

#### 063

Refer to Figure 11 and find the failing bank identified by the first character of the error code.

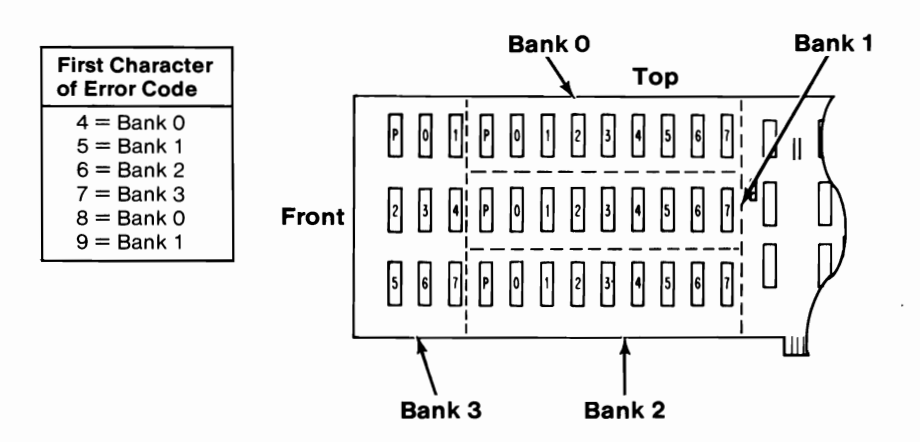

Figure 11. 64/256KB Memory Expansion Option

Replace the nine modules in the failing bank. Refer to "MAP 0200: Memory Start" to verify system operation.

#### 064

(From Steps 060 and 062 in this MAP)

#### ARE ANY 256KB MEMORY EXPANSION OPTIONS INSTALLED?

Yes No

#### I 065

Check all memory switch settings. Make any necessary corrections, then go to "MAP 0200: Memory Start."

(Step 066 continues)

#### 0200-18 Expansion Memory

Compare the switch setting identified in Figure 12 to the 256KB Memory Expansion Option in the system.

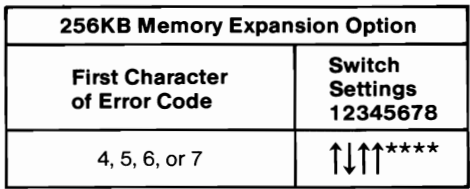

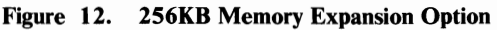

#### IS A 256KB MEMORY EXPANSION OPTION INSTALLED WITH SWITCH SETTINGS THAT MATCH THE ONE IDENTIFIED (Figure 12)?

Yes No

I 067

Check all memory switch settings. Make any necessary corrections, then go to "MAP 0200: Memory Start."

#### 068

Refer to Figure 13 and find the failing module identified by the first character of the error code.

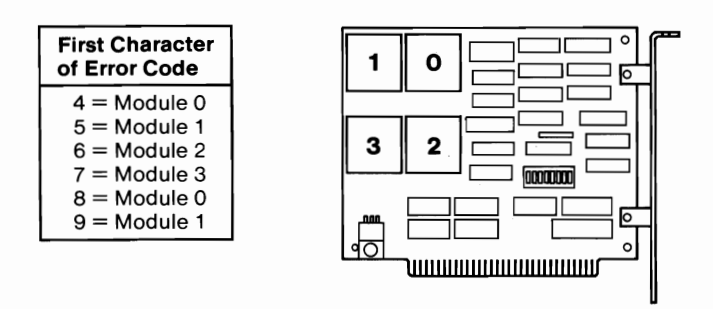

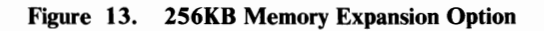

(Step 068 continues)

#### **068** (continued)

- Replace the failing module. Refer to "MAP 0200: Memory Start" to verify system operation.

# MAP 0200: Memory (AT)

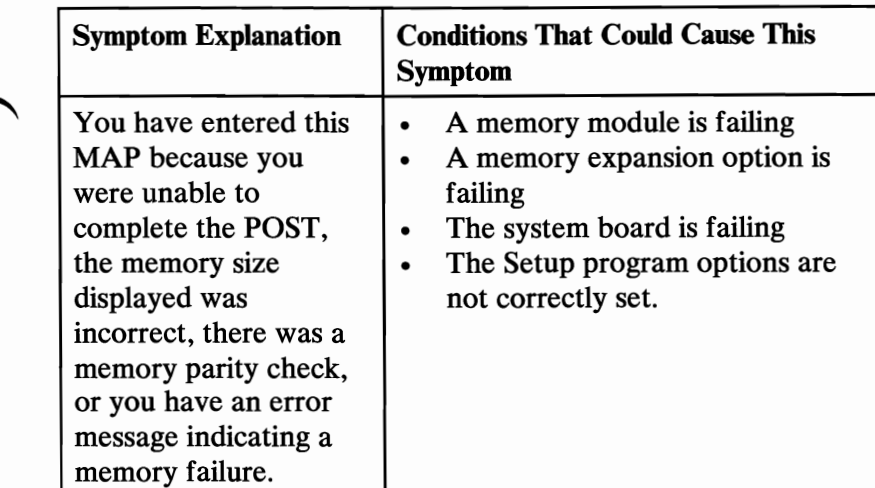

#### oot

- Power off the system.
- Insert the Advanced Diagnostics diskette into drive A.
- Power on the system.

#### DID YOU RECEIVE A to-CHARACTER ERROR CODE?

Note: If you also received a 164-Memory Size Error, run the Setup program and verify the memory size. If you receive a 164-Memory Size Error after attempting to correct the Setup program disregard the error and continue with this MAP.

Yes No I 002 Go to Step 004 in this MAP.

003<br>Go to Step 019 in this MAP.

#### (From Step 002 in this MAP) DID YOU RECEIVE A PARITY -CHECK MESSAGE? Yes No

I 005 Go to Step 007 in this MAP.

006

Go to Step 129 in this MAP.

007

(From Step 005 in this MAP) DID THE ADVANCED DIAGNOSTICS MENU APPEAR? Yes No I 008 Go to "MAP 0020: Power Start." 009

Select 0 (SYSTEM CHECKOUT).

#### DOES THE AMOUNT OF MEMORY SHOWN IN THE INSTALLED DEVICES LIST MATCH THE AMOUNT INSTALLED IN THE SYSTEM?

Yes No

I 010 Go to Step 012 in this MAP.

011

Go to Step 015 in this MAP.

#### 012

(From Step 010 in this MAP)

- Check the switch settings on all installed memory expansion options.

(Step 012 continues)
#### 012 (continued) ARE THE SWITCH SETTINGS CORRECT? Yes No

#### I 013

Correct the switch settings and run the Setup program to verify the memory size.

Go to Step 001 in this MAP to verify system operation.

#### 014

- Press "N" then Enter.
- Follow the instructions on the screen to correct the Installed Devices list.

Go to Step 017 in this MAP.

## 015

#### (From Step 011 in this MAP) IS THE INSTALLED DEVICES LIST CORRECT?<br>Yes No Yes No

I

# 016

Follow the instructions on the screen to correct the Installed Devices list then go to Step 017 in this MAP.

## 017

(From Steps 014 and 016 in this MAP)

Run the Memory tests. Use the (RUN TESTS ONE TIME) option.

## DID YOU RECEIVE A 10-CHARACTER ERROR CODE FOLLOWED BY 20X (XXXXXX XXXX 20X)?

Yes No

#### I 018

Go to Step 127 in this MAP.

# 019

(From Steps 003 and 142 in this MAP)

Refer to Figure 1 on page 0200-4 and find the first two characters of the error code and go to the step indicated.

March 18, 1986 Memory (AT) 0200-3

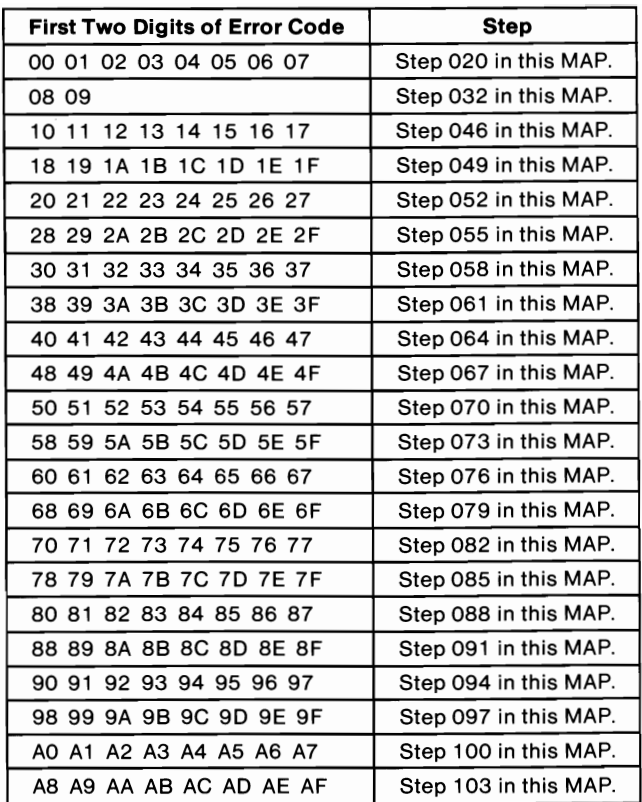

#### **Figure 1. Error Codes**

**---**

(From Step 019 in this MAP)

Refer to Figure 2 and determine the type of system board installed.

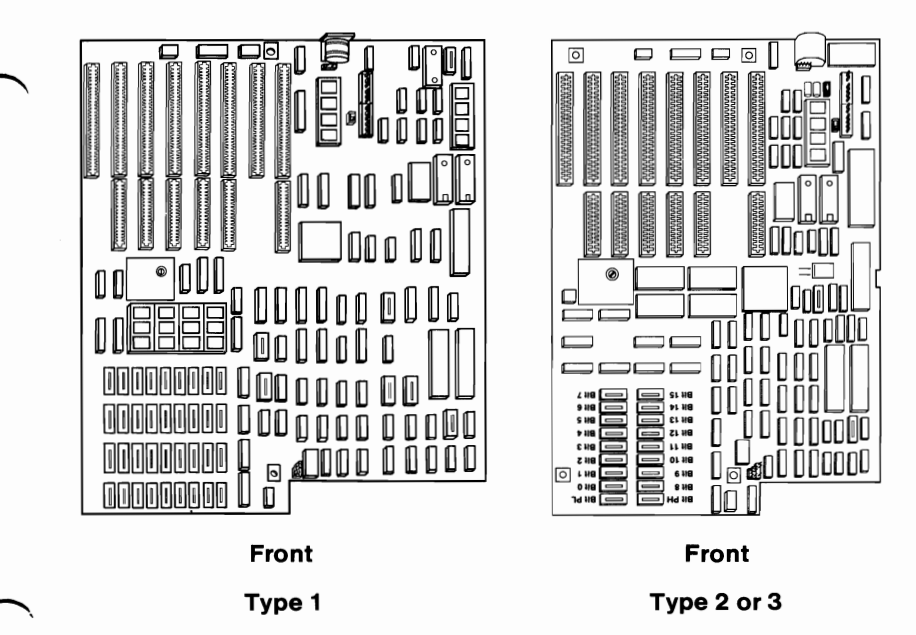

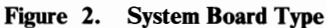

#### IS A TYPE 1 SYSTEM BOARD INSTALLED? Yes No

I 021 Go to Step 027 in this MAP.

## 022

The first two characters of the error code (XXXXXX XXXX) indicate the bank with the failing memory module. The last four characters of the error code (XXXXXXXXXX) indicate the failing memory module.

Refer to Figure 3 on page 0200-6 and find the failing memory module identified by the error code.

0200

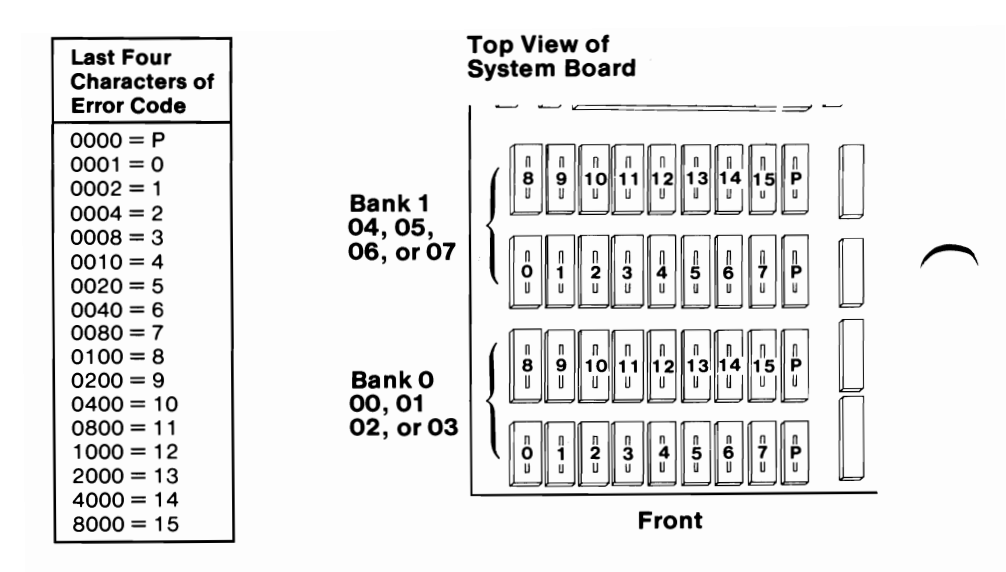

Figure 3. Type 1 System Board Memory

### DID YOU FIND THE FAILING MEMORY MODULE?<br>Yes No **Yes**

I 023

Replace the system board.

### 024

Replace the failing memory module on the system board.

Note: If the last four characters of your error code are 0000, replace both Parity (P) modules in the failing bank.

Repeat the Memory tests.

## DID THE TESTS RUN WITHOUT AN ERROR?

Yes No

I 025 Replace the system board.

(Step 026 continues)

The system memory is now functioning correctly. If you suspect an intermittent problem, start an error log. If you need instructions, refer to the Reference manual.

#### 027

~ (From Step 021 in this MAP)

The last four characters of the error code (XXXXXX XXXX) indicate the failing memory module.

Refer to Figure 4 and find the failing memory module identified by the error code.

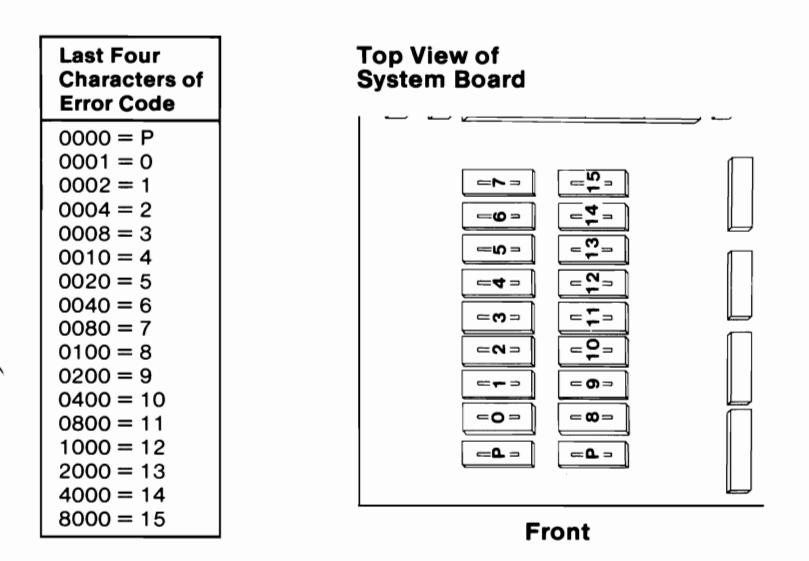

Figure 4. Type 2 and 3 System Board Memory

## **DID** YOU FIND THE FAILING MEMORY MODULE? Yes No I

028 Replace the system board.

029

Replace the failing memory module on the system board.

Note: If the last four characters of your error code are 0000, replace both Parity (P) modules.

## 029 (continued)

Repeat the Memory tests.

## DID THE TESTS RUN WITHOUT AN ERROR?

Yes No  $\vert$ 030 Replace the system board.

## 031

The system memory is now functioning correctly. If you suspect an intermittent problem, start an error log. If you need instructions, refer to the Reference manual.

## 032

(From Step 019 in this MAP)

## IS A 128KB MEMORY EXPANSION OPTION INSTALLED? Yes No

I 033 Go to Step 039 in this MAP.

### 034

A lO-character error code that begins with 08 or 09 indicates a failure in bank 1 of the 128KB Memory Expansion Option. The last four characters of the error code (XXXXXX XXXX) indicate the failing memory module.

Refer to Figure 5 on page 0200-9 and find the failing memory module identified by the error code.

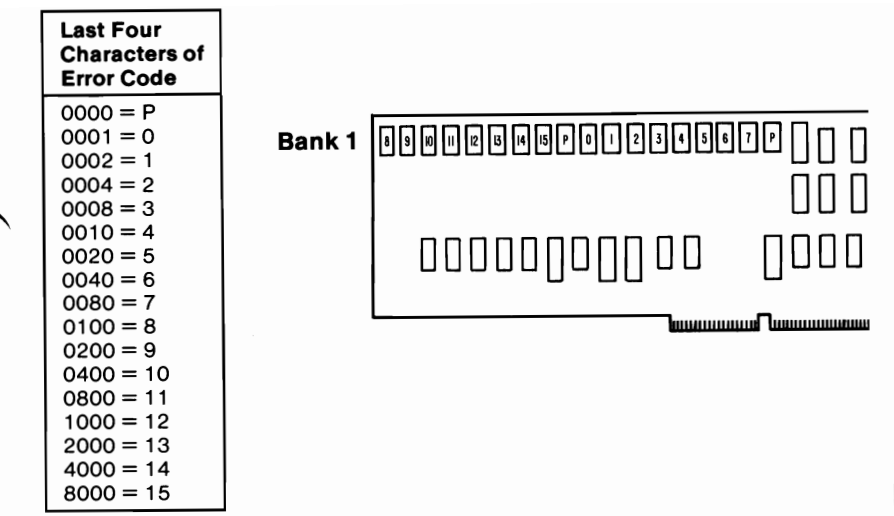

#### Figure 5. 128KB Memory Expansion Option

#### DID YOU FIND THE FAILING MEMORY MODULE? Yes No

 $\sim$   $\begin{array}{c} \begin{array}{c} \end{array}$   $\begin{array}{c} \end{array}$  035

Replace the 128KB Memory Expansion Option.

#### 036

Replace the failing memory module on the 128KB Memory Expansion Option.

Note: If the last four characters of your error code are 0000, replace both Parity (P) modules.

Repeat the Memory tests.

# DID THE TESTS RUN WITHOUT AN ERROR?

Yes No

I

037

Replace the 128KB Memory Expansion Option.

(Step 038 continues)

The system memory is now functioning correctly. If you suspect an intermittent problem, start an error log. If you need instructions, refer to the Reference manual.

## 039

(From Step 033 in this MAP)

## IS A 128KB/640KB MEMORY EXPANSION OPTION INSTALLED?

Yes No I 040 Go to Step 140 in this MAP.

## 041

A 10-character error code that begins with 08 or 09 indicates a failure in bank 1 of the 128/640KB Memory Expansion Option. The last four characters of your error code (XXXXXX XXXX) indicate the failing memory module.

Refer to Figure 6 and find the failing memory module for the error code.

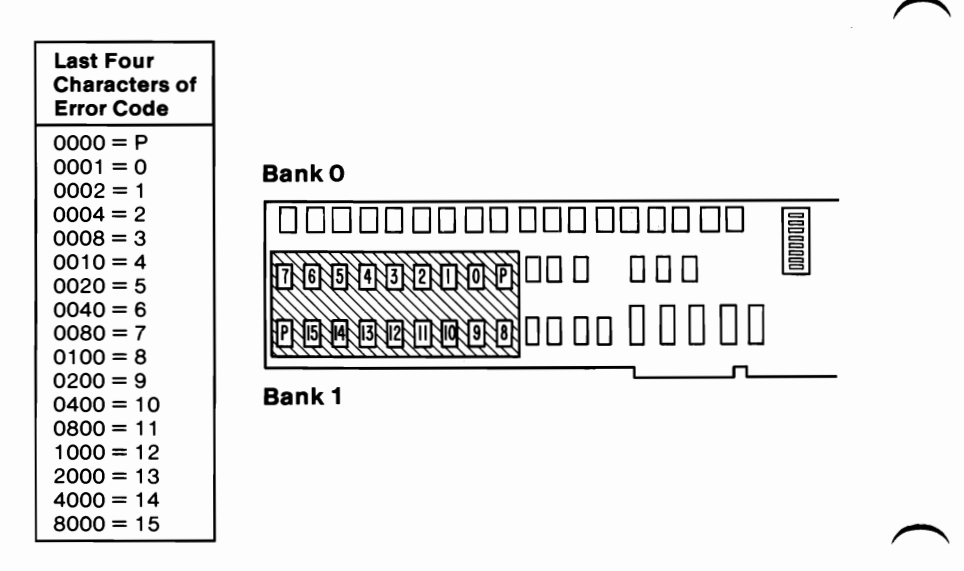

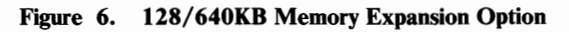

#### 041 (continued) DID YOU FIND THE FAILING MEMORY MODULE?<br>Yes No **Yes**

# I

042

Replace the 128KB/640KB Memory Expansion Option.

# 043

Replace the failing memory module on the 128/640KB Memory Expansion Option.

> Note: If the last four characters of your error code are 0000, replace both Parity (P) modules.

Repeat the Memory tests.

# DID THE TESTS RUN WITHOUT AN ERROR?

Yes No I

# 044

Replace the 128KB/640KB Memory Expansion Option.

# ~ <sup>045</sup>

The system memory is now functioning correctly. If you suspect an intermittent problem, start an error log. If you need instructions, refer to the Reference manual.

(From Step 019 in this MAP)

- Locate the failing memory expansion option and bank by comparing the switch settings in Figure 7 with the memory options installed.

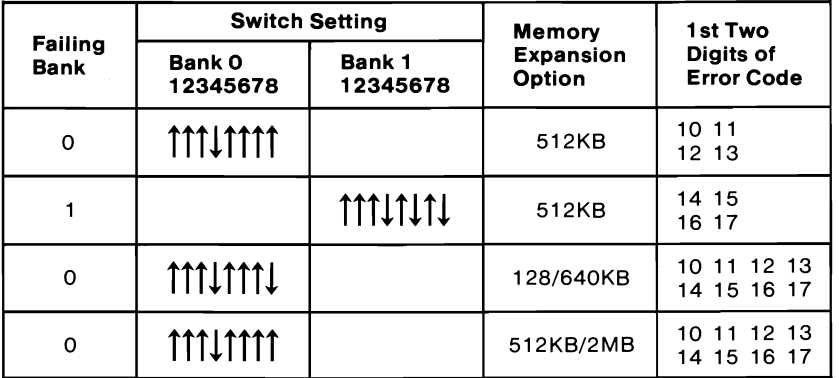

Figure 7.

DID YOU FIND THE FAILING MEMORY EXPANSION OPTION AND BANK?

Yes No I

047

Go to Step 140 in this MAP.

### 048

(From Step 019 in this MAP)

- Locate the failing memory expansion option and bank by comparing the switch settings in Figure 8 with the memory options installed.

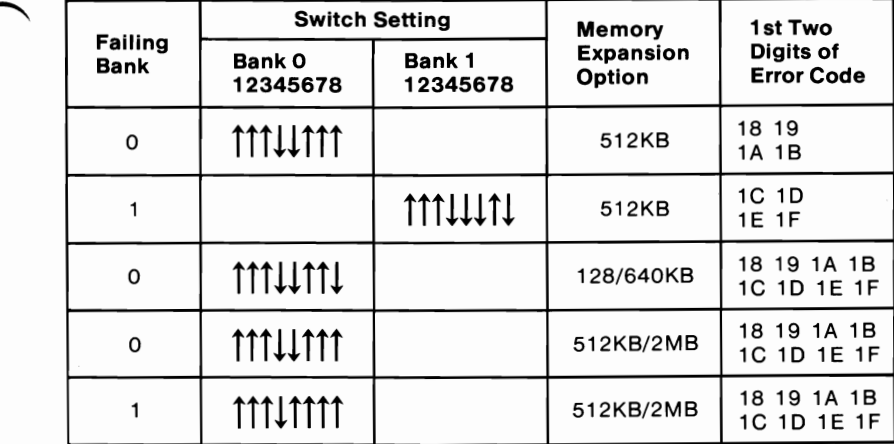

Figure 8.

# DID YOU FIND THE FAILING MEMORY EXPANSION OPTION AND BANK?

Yes No

I 050

Go to Step 140 in this MAP.

#### 051

Go to Step 106 in this MAP.

(From Step 019 in this MAP)

- Locate the failing memory expansion option and bank by comparing the switch settings in Figure 9 with the memory options installed.

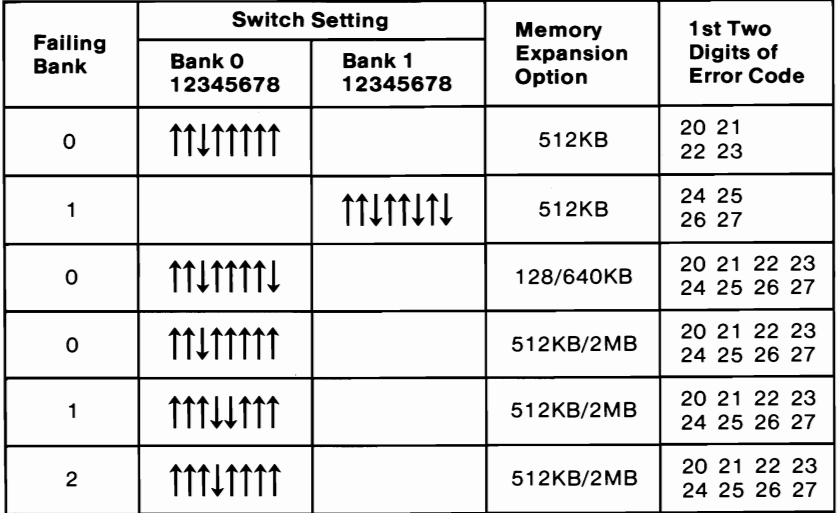

Figure 9.

# **DID** YOU FIND THE FAILING MEMORY EXPANSION **OPTION AND BANK?**<br>Yes No

No I 053 Go to Step 140 in this MAP.

## 054

(From Step 019 in this MAP)

- Locate the failing memory expansion option and bank by comparing the switch settings in Figure 10 with the memory options installed.

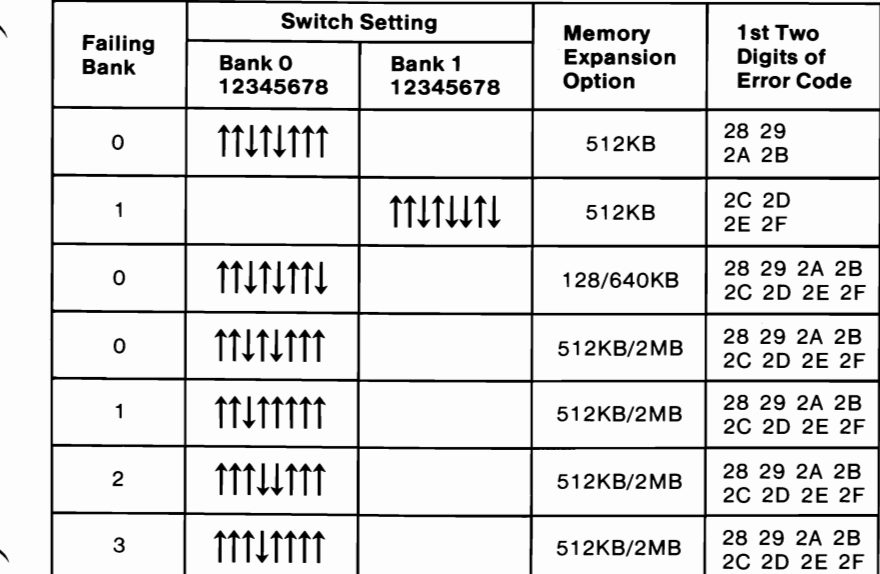

Figure 10.

DID YOU FIND THE FAILING MEMORY EXPANSION OPTION AND BANK?<br>Yes No **Yes** 

I 056 Go to Step 140 in this MAP.

057

Go to Step 106 in this MAP.

## (From Step 019 in this MAP)

- Locate the failing memory expansion option and bank by comparing the switch settings in Figure 11 with the memory options installed.

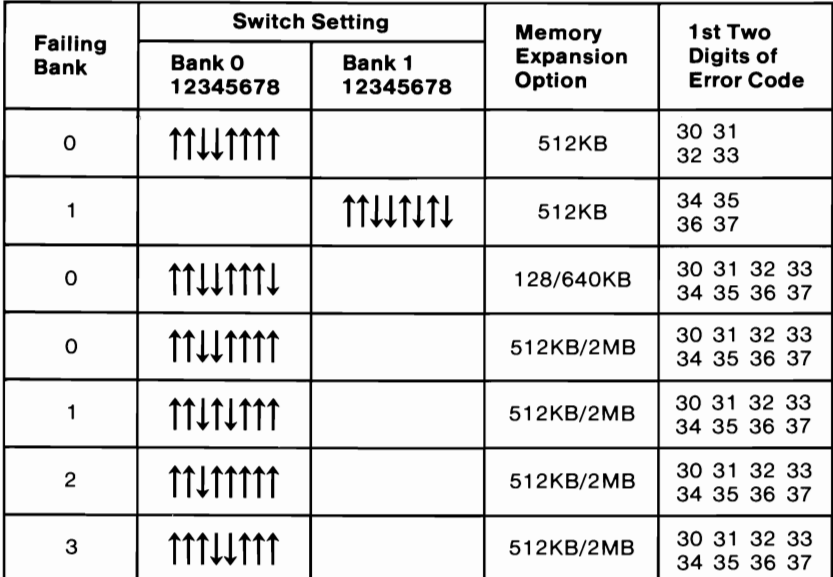

Figure 11.

### DID YOU FIND THE FAILING MEMORY EXPANSION OPTION AND BANK?

Yes No I 059 Go to Step 140 in this MAP.

#### 060

## (From Step 019 in this MAP)

Locate the failing memory expansion option and bank by comparing the switch settings in Figure 12 with the memory options installed.

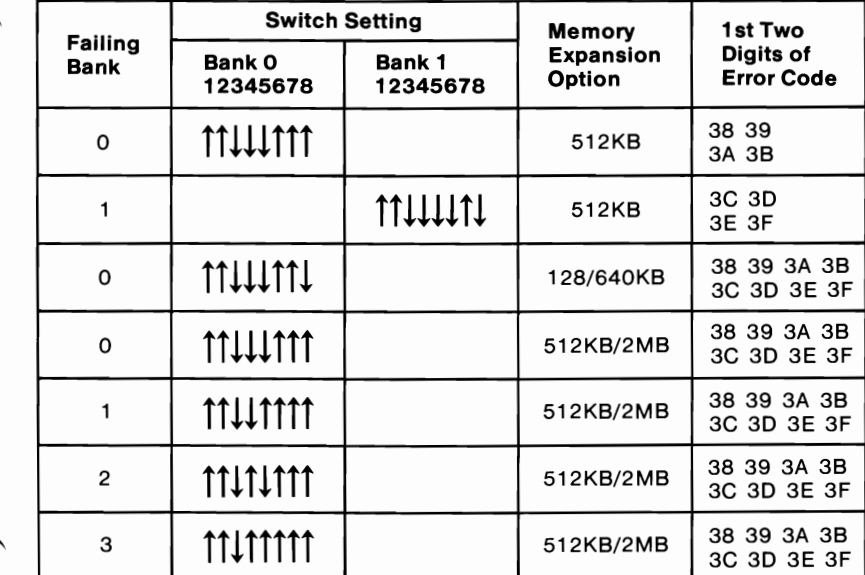

#### Figure 12.

#### DID YOU FIND THE FAILING MEMORY EXPANSION OPTION AND BANK?

Yes No I 062 Go to Step 140 in this MAP.

#### 063

Go to Step 106 in this MAP.

## (From Step 019 in this MAP)

Locate the failing memory expansion option and bank by comparing the switch settings in Figure 13 with the memory options installed.

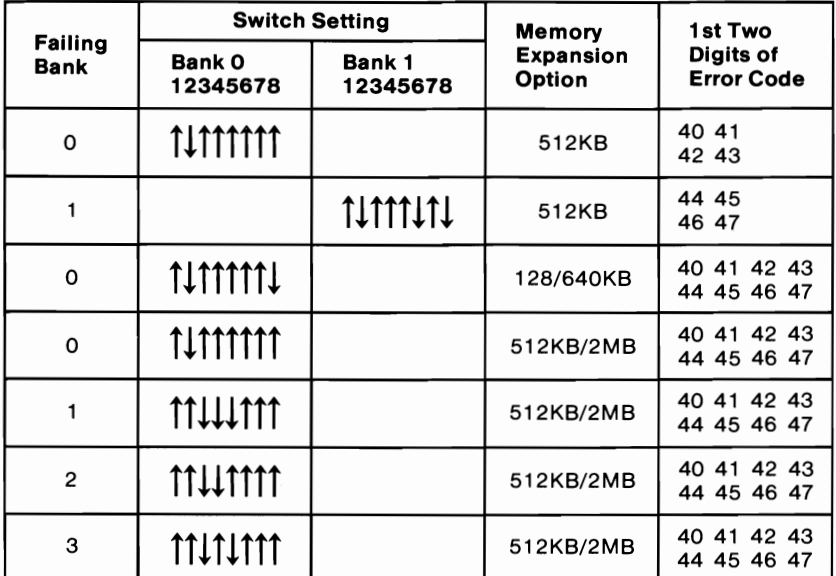

Figure 13.

## DID YOU FIND THE FAILING MEMORY EXPANSION OPTION AND BANK?

Yes No I 065 Go to Step 140 in this MAP.

### 066

(From Step 019 in this MAP)

Locate the failing memory expansion option and bank by comparing the switch settings in Figure 14 with the memory options installed.

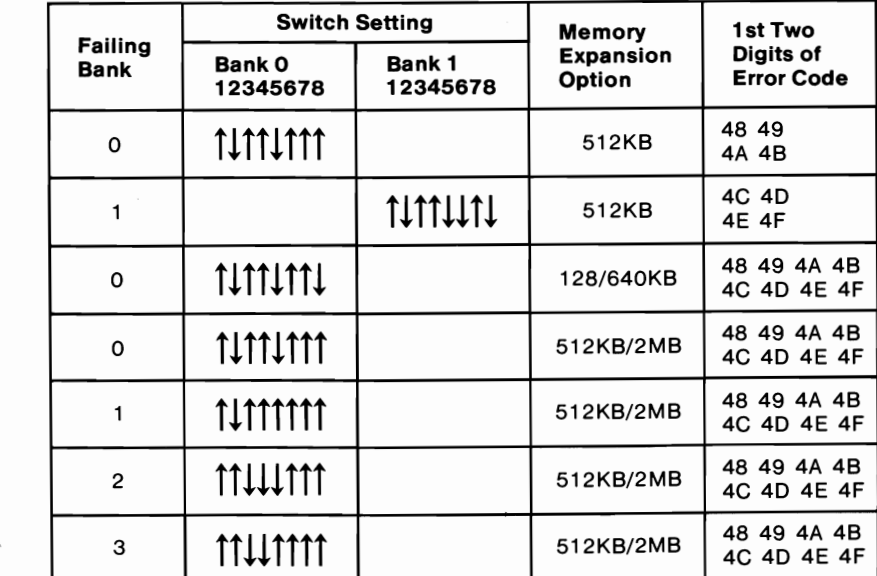

Figure 14.

#### DID YOU FIND THE FAILING MEMORY EXPANSION OPTION AND BANK?

Yes No

I 068

Go to Step 140 in this MAP.

069

(From Step 019 in this MAP)

- Locate the failing memory expansion option and bank by comparing the switch settings in Figure 15 with the memory options installed.

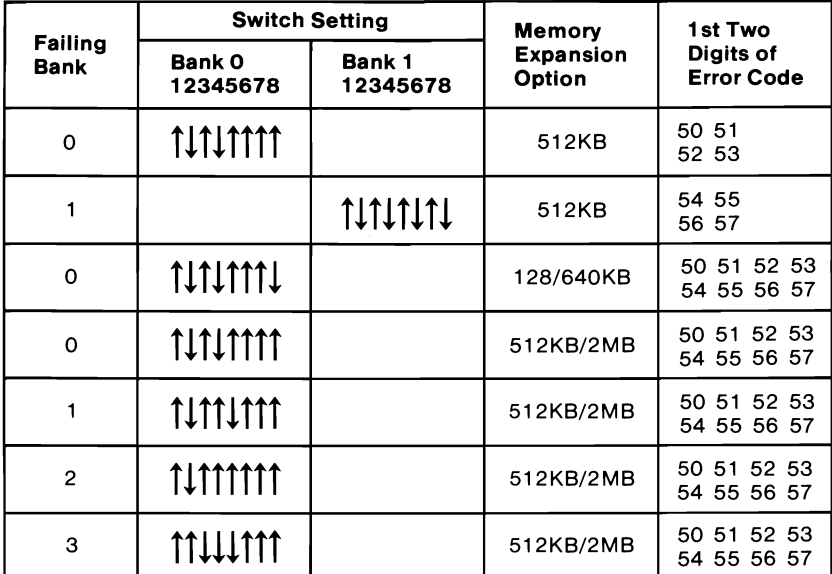

Figure 15.

### DID YOU FIND THE FAILING MEMORY EXPANSION OPTION AND BANK?

Yes No I 071 Go to Step 140 in this MAP. 072

(From Step 019 in this MAP)

Locate the failing memory expansion option and bank by comparing the switch settings in Figure 16 with the memory options installed.

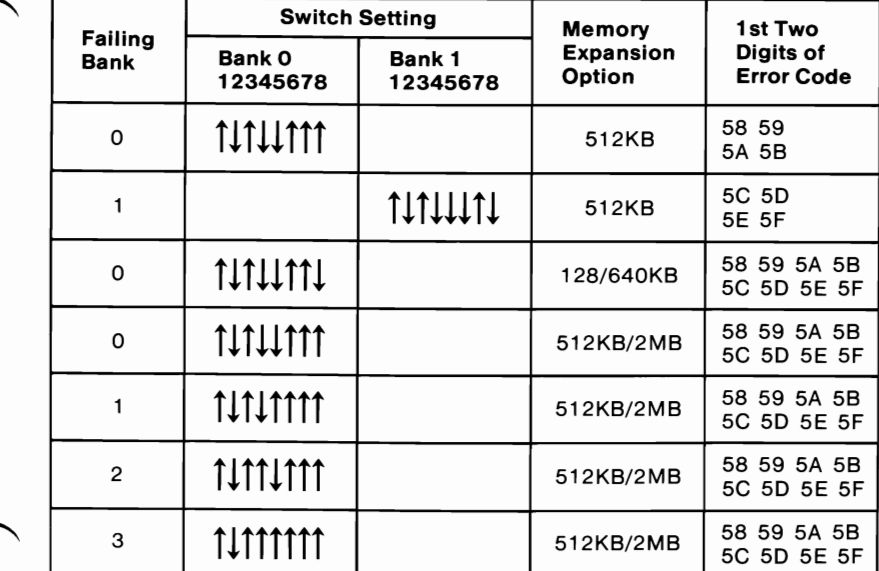

Figure 16.

DID YOU FIND THE FAILING MEMORY EXPANSION OPTION AND BANK?

Yes No I 074 Go to Step 140 in this MAP.

075

Go to Step 106 in this MAP.

#### (From Step 019 in this MAP)

- Locate the failing memory expansion option and bank by comparing the switch settings in Figure 17 with the memory options installed.

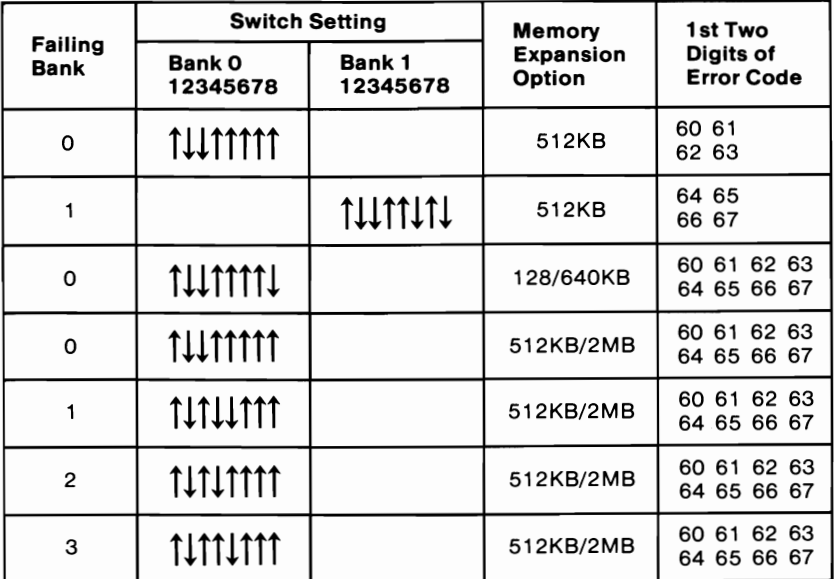

#### Figure 17.

## DID YOU FIND THE FAILING MEMORY EXPANSION OPTION AND BANK?

Yes No I 077 Go to Step 140 in this MAP.

#### 078

(From Step 019 in this MAP)

- Locate the failing memory expansion option and bank by comparing the switch settings in Figure 18 with the memory options installed.

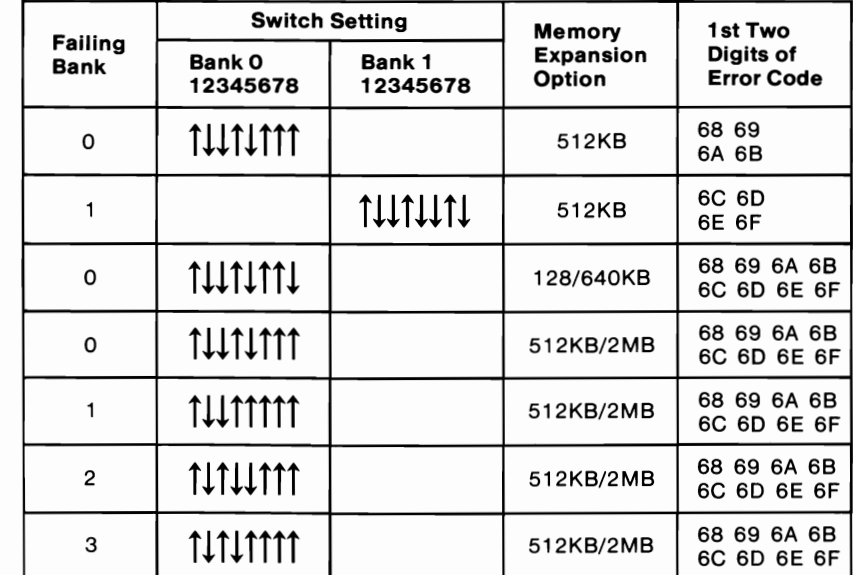

#### Figure 18.

DID YOU FIND THE FAILING MEMORY EXPANSION OPTION AND BANK?<br>Yes No  $Yes$ 

I

080 Go to Step 140 in this MAP.

081

Go to Step 106 in this MAP.

## (From Step 019 in this MAP)

Locate the failing memory expansion option and bank by comparing the switch settings in Figure 19 with the memory options installed.

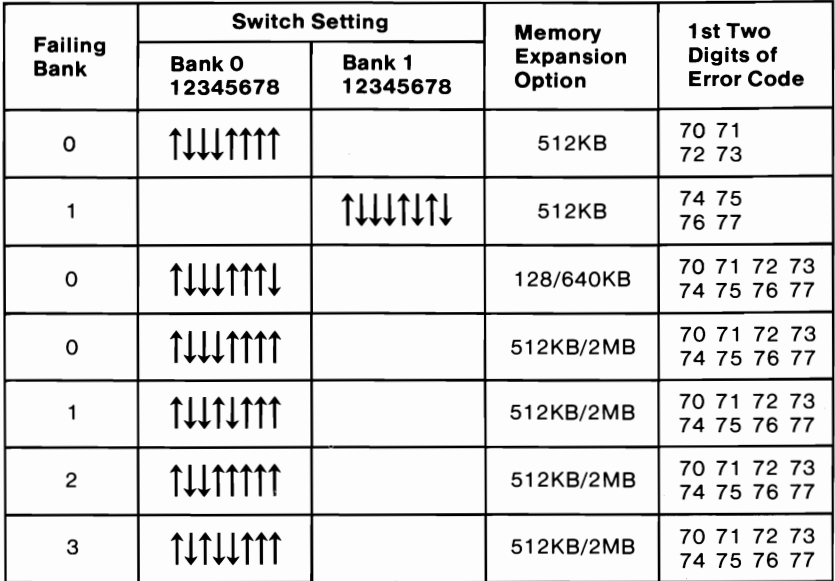

Figure 19.

## DID YOU FIND THE FAILING MEMORY EXPANSION OPTION AND BANK?

Yes No I 083 Go to Step 140 in this MAP.

#### 084

(From Step 019 in this MAP)

Locate the failing memory expansion option and bank by comparing the switch settings in Figure 20 with the memory options installed.

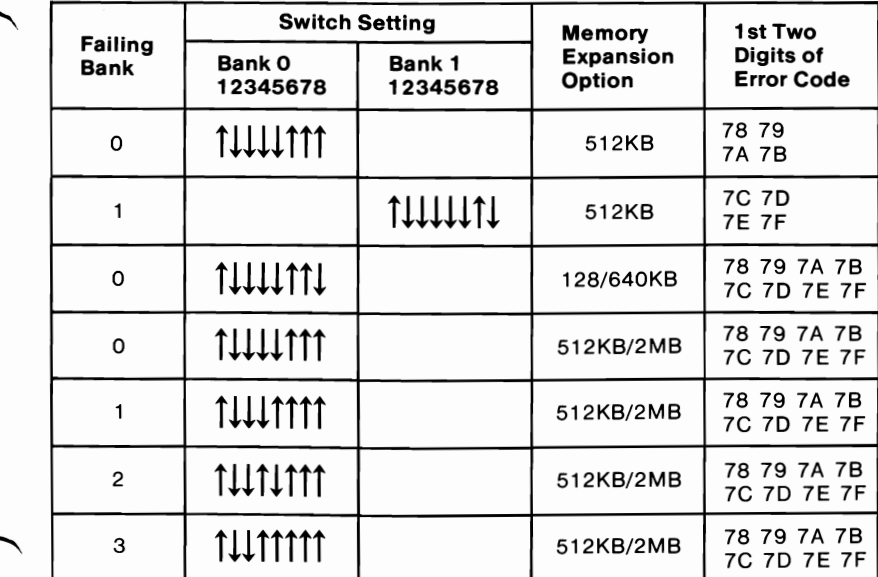

Figure 20.

## DID YOU FIND THE FAILING MEMORY EXPANSION OPTION AND BANK?

Yes No I 086 Go to Step 140 in this MAP.

087

Go to Step 106 in this MAP.

(From Step 019 in this MAP)

- Locate the failing memory expansion option and bank by comparing the switch settings in Figure 21 with the memory options installed.

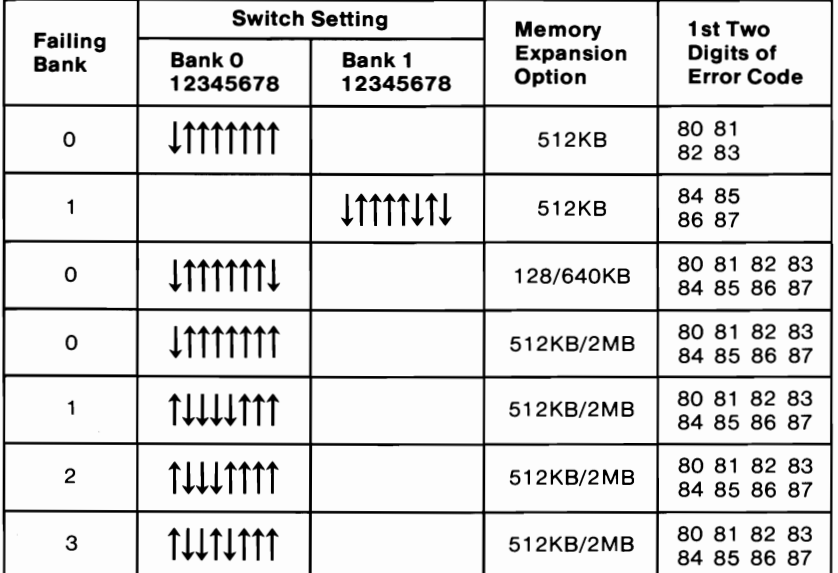

#### Figure 21.

### DID YOU FIND THE FAILING MEMORY EXPANSION OPTION AND BANK?

```
Yes No 
      I 
      089 
      Go to Step 140 in this MAP.
```
## 090

(From Step 019 in this MAP)

- Locate the failing memory expansion option and bank by comparing the switch settings in Figure 22 with the memory options installed.

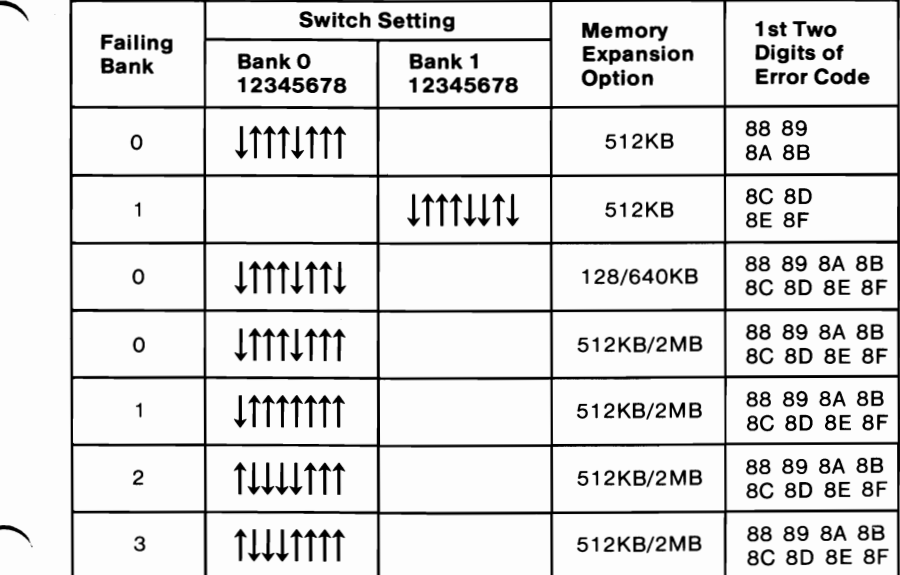

#### Figure 22.

### DID YOU FIND THE FAILING MEMORY EXPANSION OPTION AND BANK?

Yes No I 092 Go to Step 140 in this MAP.

## 093

(From Step 019 in this MAP)

Locate the failing memory expansion option and bank by comparing the switch settings in Figure 23 with the memory options installed.

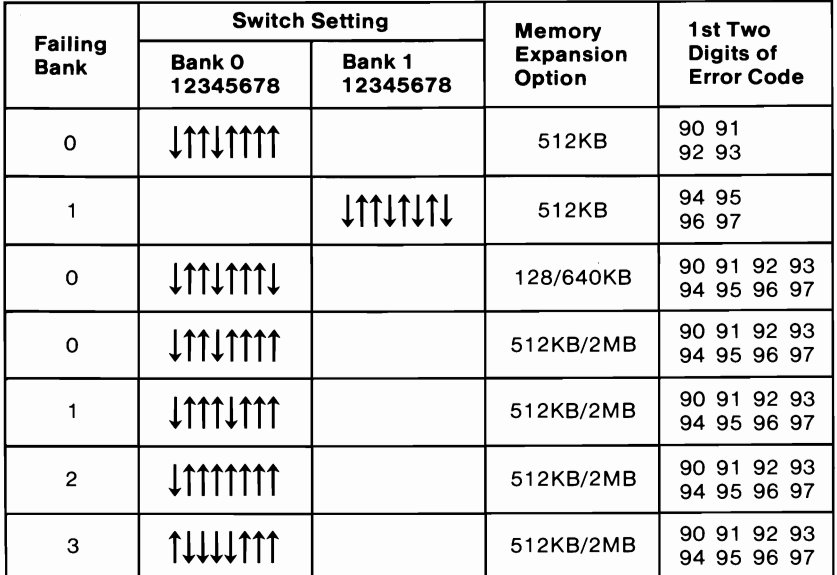

Figure 23.

## DID YOU FIND THE FAILING MEMORY EXPANSION OPTION AND BANK?

Yes No I 095 Go to Step 140 in this MAP.

### 096

(From Step 019 in this MAP)

- Locate the failing memory expansion option and bank by comparing the switch settings in Figure 24 with the memory options installed.

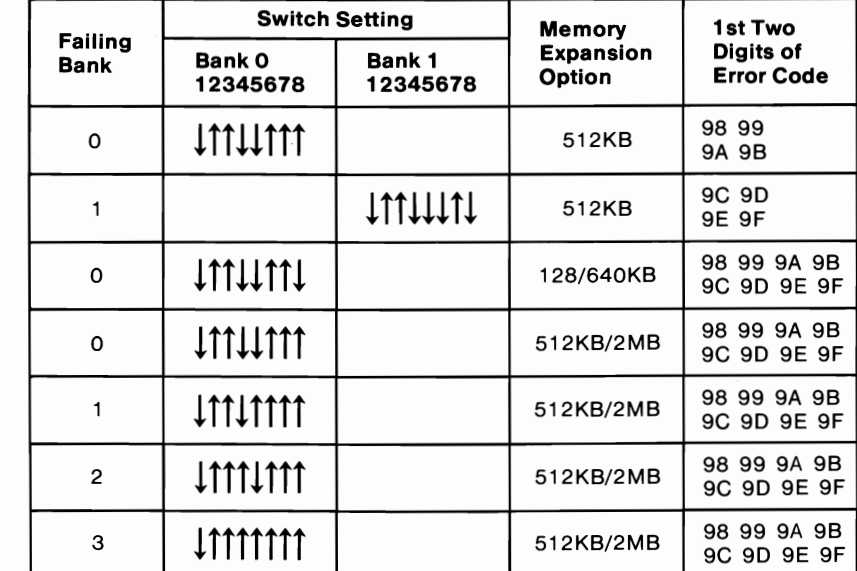

#### Figure 24.

#### DID YOU FIND THE FAILING MEMORY EXPANSION OPTION AND BANK?<br>Yes No **Yes**

I 098 Go to Step 140 in this MAP.

099

Go to Step 106 in this MAP.

# (From Step 019 in this MAP)

- Locate the failing memory expansion option and bank by comparing the switch settings in Figure 25 with the memory options installed.

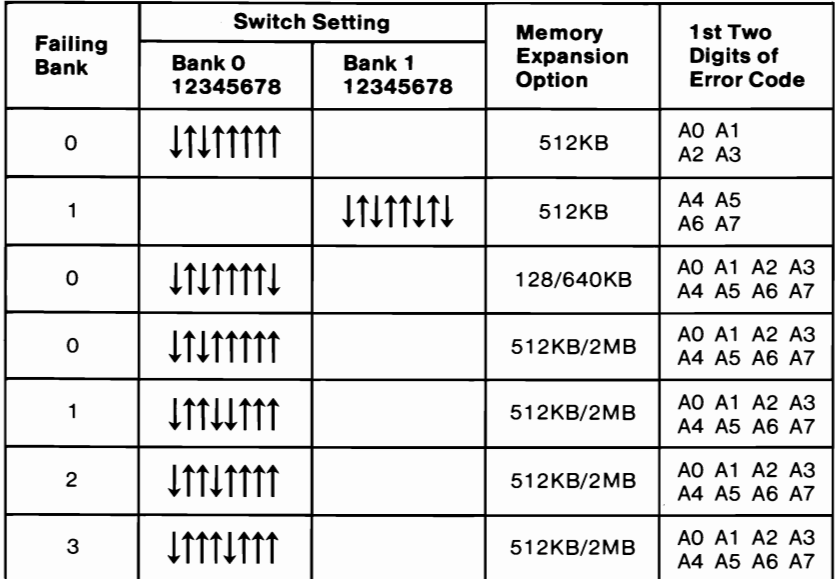

Figure 25.

#### DID YOU FIND THE FAILING MEMORY EXPANSION OPTION AND BANK?<br>Yes No **Yes**

I 101 Go to Step 140 in this MAP.

102

(From Step 019 in this MAP)

Locate the failing memory expansion option and bank by comparing the switch settings in Figure 26 with the memory options installed.

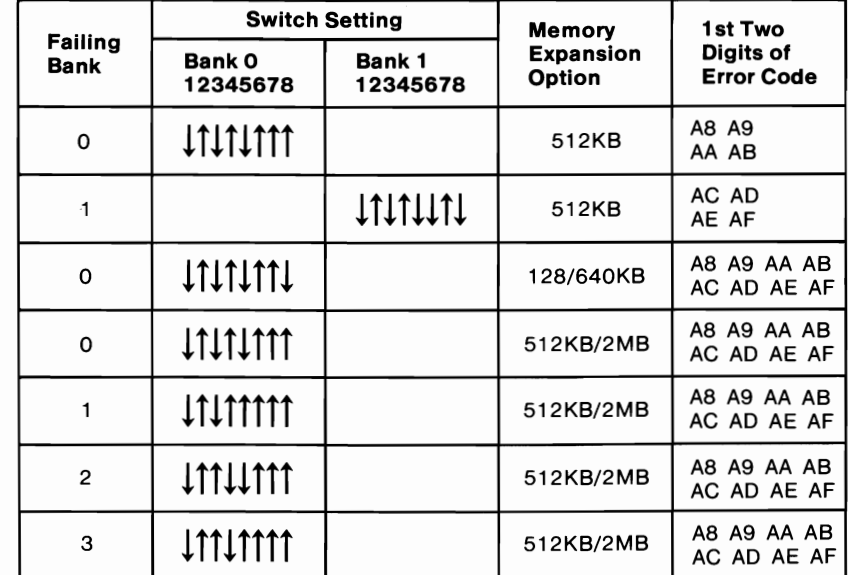

Figure 26.

#### DID YOU FIND THE FAILING MEMORY EXPANSION OPTION AND BANK? Yes No

I 104 Go to Step 140 in this MAP.

105

Go to Step 106 in this MAP.

106<br>(From Steps 048, 051, 054, 057, 060, 063, 066, 069, 072, 075, 078, 081, 084, 087, 090, 093, 096, 099, 102, and 105 in this MAP)

#### 106 (continued) IS THE FAILING OPTION A 128/640KB MEMORY EXPANSION OPTION? Yes No

I 107 Go to Step 113 in this MAP.

## 108

The first two characters of your error code (XXXXXX XXXX) indicate the failing memory module is located in bank O. The last four characters (XXXXXXXXXXX) indicate the failing memory module.

- Refer to Figure 27 and find the failing memory module identified by the error code.

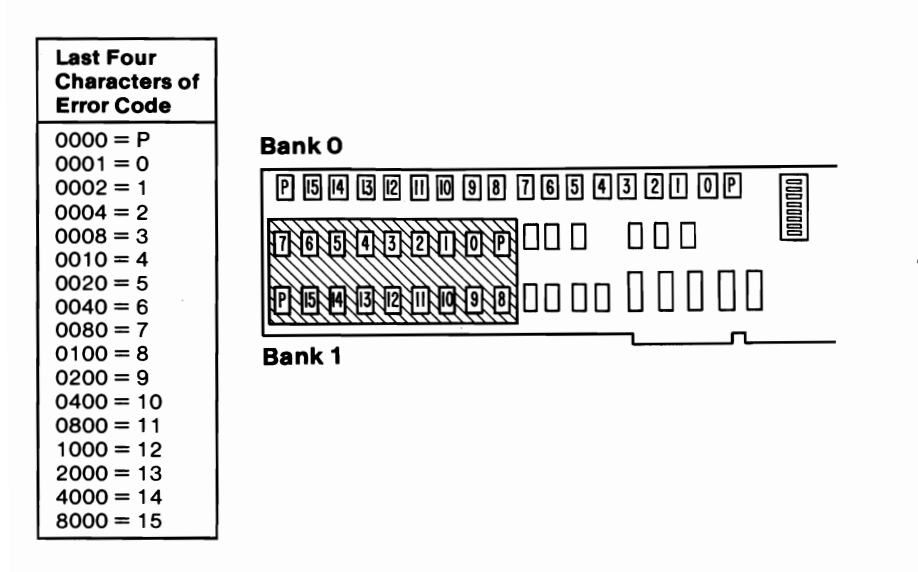

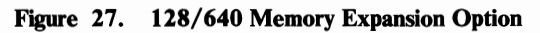

#### DID YOU FIND THE FAILING MEMORY MODULE? Yes No

# I

### 109

Replace the 128KB/640KB memory expansion option and memory modules.

(Step 110 continues)

Replace the failing 256KB memory module.

Note: If the last four characters of your error code are 0000, replace both Parity (P) modules in the failing bank.

Repeat the Memory tests.

#### DID THE TESTS RUN WITHOUT AN ERROR?

Yes No

#### I 111

Replace the 128KB/640KB memory expansion option and memory modules.

## 112

Your system memory is now functioning correctly. If you suspect an intermittent problem, start an error log. If you need instructions, refer to the Reference manual.

## 113

(From Step 107 in this MAP)

## IS THE FAILING OPTION A 512KB MEMORY EXPANSION OPTION?

Yes No

I 114 Go to Step 120 in this MAP.

## 115

The first two characters of your error code (XXXXXX XXXX) indicate the bank with the failing memory module. The last four characters (XXXXXX XXXX) indicate the failing memory module.

Refer to Figure 28 on page 0200-34 and find the failing memory module identified by the error code.

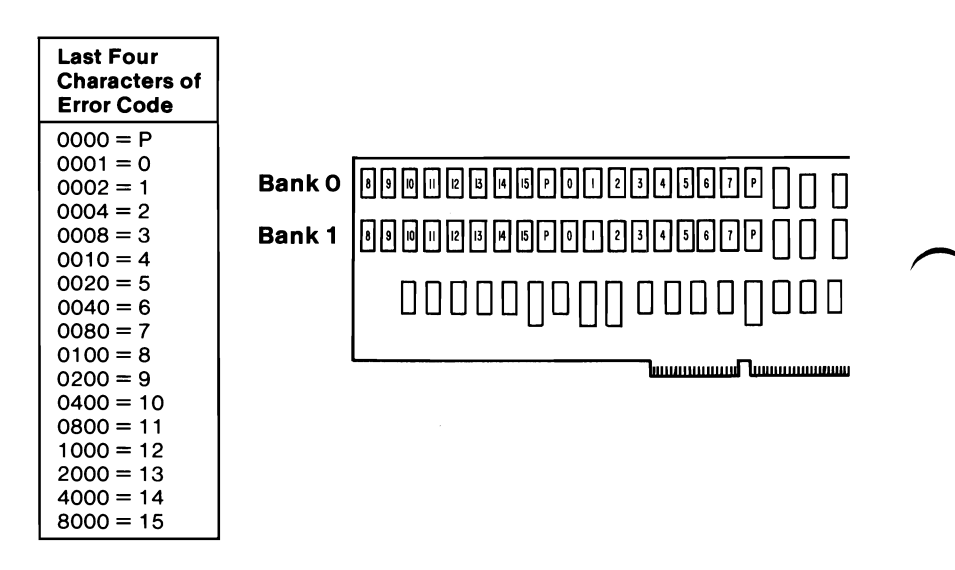

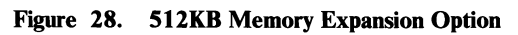

## DID YOU FIND THE FAILING MEMORY MODULE? Yes No

#### I 116

Replace the 512KB Memory Expansion Option.

## 117

Replace the failing 128KB memory module.

Note: If the last four characters of your error code are 0000, replace both Parity (P) modules.

Repeat the Memory tests.

### DID THE TESTS RUN WITHOUT AN ERROR?

```
Yes No
```

```
I 
118
```
Replace the 512KB Memory Expansion Option.

### 119

(Step 119 continues)

## 119 (continued)

Your system memory is now functioning correctly. If you suspect an intermittent problem, start an error log. If you need instructions, refer to the Reference manual.

## 120

#### $(From Step 114 in this MAP)$ IS A 512KB/2MB MEMORY EXPANSION OPTION INSTALLED? Yes No

I 121 Go to Step 140 in this MAP.

# 122

The first two characters of the error code (XXXXXX XXXX) indicate the bank with the failing memory module. The last four characters (XXXXXX XXXX) indicate the failing memory module.

Refer to Figure 29 and find the failing memory module identified by the error code.

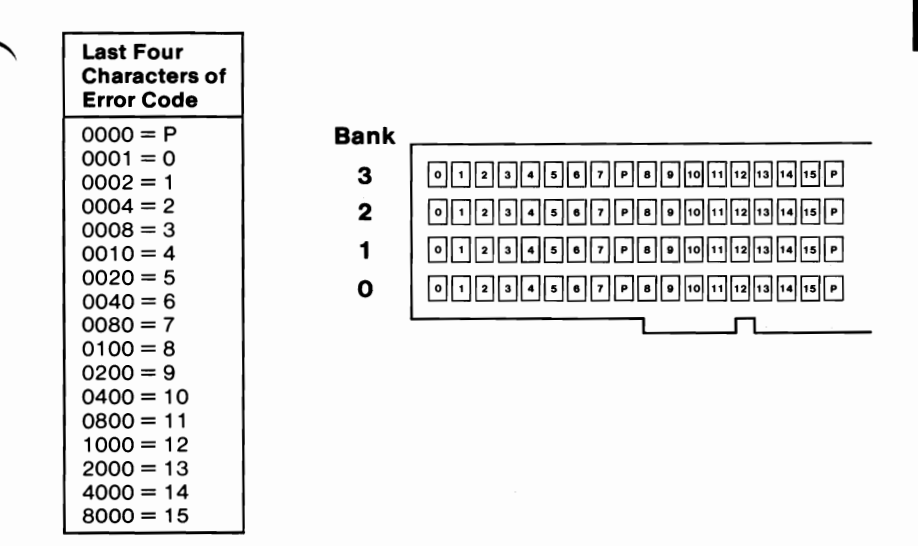

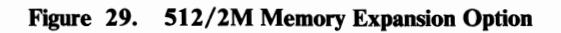

(Step 122 continues)

# 122 (continued)

#### DID YOU FIND THE FAILING MEMORY MODULE? Yes No

 $\mathbf{I}$ 123

Replace the 512KB/2MB memory expansion option and memory modules.

# 124

Replace the failing memory module on the Memory Expansion Option.

Note: If the last four characters of your error code are 0000, replace both Parity (P) modules.

Repeat the Memory tests.

# DID THE TESTS RUN WITHOUT AN ERROR?

Yes No

#### I 125

Replace the 512KB/2MB memory expansion option and 125<br>Replace the 512KB/2MB memory expansion option and<br>memory modules.

# 126

Your system memory is now functioning correctly. If you suspect an intermittent problem, start an error log. If you need instructions, refer to the Reference manual.

# 127

(From Step 018 in this MAP)

#### DO YOU HAVE A PARITY-CHECK ERROR MESSAGE? Yes No

I

# 128

Your system memory is now functioning correctly. If you suspect an intermittent problem, start an error log. If you need instructions, refer to the Reference manual.

(Step 129 continues)

(From Step 006 in this MAP)

## IS A FIVE-CHARACTER ERROR CODE DISPLAYED UNDER THE PARITY CHECK MESSAGE?

Yes No

I 130

Go to Step 134 in this MAP.

## 131

IS THE FIRST CHARACTER OF THE ERROR CODE 0, 1. 2. 3, 4, 5, 6, OR 7?

Yes No

I 132

Go to Step 134 in this MAP.

133

- Find the first character of the error code (XXXXX) in Figure 30 on page 0200-38 and replace the memory modules indicated.
- Repeat the Memory tests. If the same parity check error code occurs, replace the system board.

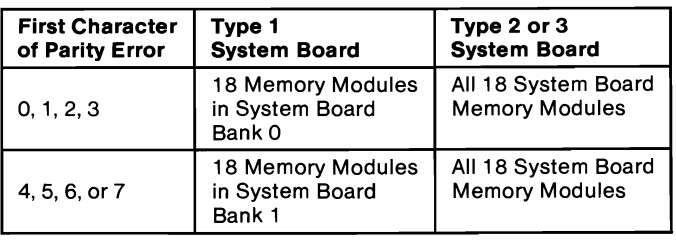

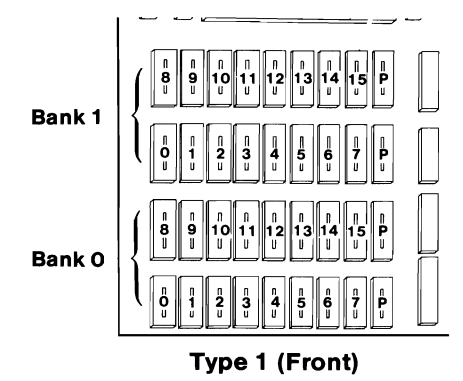

Figure 30. Parity-Check Error

### 134

(From Steps 130 and 132 in this MAP)

#### Parity Checks

Parity Check 1 indicates a system board parity error. Parity Check 2 indicates a memory expansion option parity error. To isolate a parity failure:

- Power off the system.  $\blacksquare$
- Remove all installed memory expansion options.  $\overline{\phantom{0}}$
- Power on the system.
- You may receive a 16X or 20X error message. Ignore the message and run the Setup program to ensure the memory size is correctly set.
- Repeat the Memory tests.

(Step 134 continues)
# 134 (continued) DID YOU RECEIVE A PARITY CHECK ERROR?

Yes No

 $\int_0^\infty$ 135 Go to Step 137 in this MAP.

#### 136

Replace all memory modules on the system board and repeat the Memory tests. If the same parity check error code occurs, replace the system board.

# 137

(From Steps 135 and 138 in this MAP) .

- Power off the system.
- Install one Memory Expansion Option. Ensure any switches are set correctly.

Note: If any memory expansion option is not fully populated, install it last.

- Power on the system.
- You may receive a 16X or 20X error message. Ignore the message and run the Setup program to ensure the memory size is correctly set.
	- Repeat the Memory tests.

# DID YOU RECEIVE A PARITY CHECK ERROR?

Yes No

#### I 138

Repeat the procedure in Step 137 in this MAP for each Memory Expansion Option. When all memory expansion options have been installed go to Step 146 in this MAP.

# 139

Replace all memory modules on the last option installed. If the same parity check error code occurs, replace the Memory **Expansion Option.** 

#### 140

(From Steps 040, 047, 050, 053, 056, 059, 062, 065, 068, 071, 074,077,080,083,086,089,092,095,098,101, 104, and 121 in this MAP)

#### Memory Errors

- Power off the system.
- Remove all installed Memory Expansion Option.  $\overline{\phantom{0}}$
- Power on the system.
- You may receive a 16X and a 20X error message. Ignore the message and run the Setup program to ensure the memory size is correctly set.
- Repeat the Memory tests.

#### DID YOU RECEIVE A MEMORY ERROR MESSAGE?

Yes No

I 141 Go to Step 143 in this MAP.

#### 142

Go to Step 019 in this MAP and continue. If you cannot find a failing memory module, replace the system board.

#### 143

(From Steps 141 and 144 in this MAP)

- Power off the system.
- Install one Memory Expansion Option. Ensure any switches are set correctly.

Note: If any memory expansion option is not fully populated, install it last.

- Power on the system.
- You may receive a 16X and a 20X error message. Ignore the message and run the Setup program to ensure the memory size is correctly set.
- Repeat the Memory tests.

(Step 143 continues)

#### 143 (continued) DID YOU RECEIVE A MEMORY ERROR MESSAGE? Yes No

# 144

I

Repeat the procedure in Step 143 in this MAP for each Memory Expansion Option. When all memory expansion options have been installed go to Step 146 in this MAP.

# 145

Replace all memory modules on the last memory expansion option installed. If the same error code occurs, replace the Memory Expansion Option.

# 146

(From Steps 138 and 144 in this MAP)

You have successfully completed the Advanced Diagnostic tests. If you suspect an intermittent problem, start an error log. If you need instructions, refer to the Reference manual.

00Z0

# Notes:

0200-42 Memory (AT) March 18, 1986